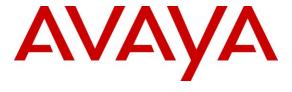

## Avaya Solution & Interoperability Test Lab

Applications Notes for Avaya Aura® Communication Manager 5.2.1 and the Avaya Aura® Session Border Controller 6.0.2 with AT&T IP Toll Free SIP Trunk Service – Issue 1.0

#### **Abstract**

These Application Notes describe the steps for configuring Avaya Aura® Communication Manager and the Avaya Aura® Session Border Controller with the AT&T IP Toll Free service using **AVPN** or **MIS/PNT** transport connections.

Avaya Aura® Communication Manager 5.2.1 is a telephony application server and is the point of connection between the enterprise endpoints and the Avaya Aura® Session Border Controller. The Avaya Aura® Session Border Controller 6.0.3 is the point of connection between Avaya Aura® Communication Manager and the AT&T IP Toll Free service and is used to not only secure the SIP trunk, but also to make adjustments to the SIP signaling for interoperability.

The AT&T IP Toll Free service is a managed Voice over IP (VoIP) communications solution that provides toll-free services over SIP trunks. Note that these Application Notes do NOT cover the AT&T IP Transfer Connect service option of the AT&T IP Toll Free service.

AT&T is a member of the Avaya DevConnect Service Provider program. Information in these Application Notes has been obtained through compliance testing and additional technical discussions. Testing was conducted via the DevConnect Program.

## TABLE OF CONTENTS

| 1. | Introduction                                                    | 4  |
|----|-----------------------------------------------------------------|----|
| 2. | General Test Approach and Test Results                          | 4  |
|    | 2.1. Interoperability Compliance Testing                        | 4  |
|    | 2.2. Test Results                                               | 5  |
|    | 2.2.1. Known Limitations                                        | 5  |
|    | 2.3. Support                                                    |    |
| 3. | Reference Configuration                                         |    |
|    | 3.1. Illustrative Configuration Information                     | 8  |
|    | 3.2. Call Flows                                                 |    |
| 4. | Equipment and Software Validated                                | 11 |
| 5. | Avaya Aura® Communication Manager                               |    |
|    | 5.1. System Parameters                                          |    |
|    | 5.2. Dial Plan                                                  | 14 |
|    | 5.3. IP Node Names                                              | 14 |
|    | 5.4. IP Interface for IP Interface MainCLAN2                    |    |
|    | 5.5. IP Network Regions                                         | 16 |
|    | 5.5.1. IP Network Region 1 – Local Region                       |    |
|    | 5.5.2. IP Network Region 2 – AT&T Trunk Region                  |    |
|    | 5.6. IP Codec Parameters                                        |    |
|    | 5.6.1. Codecs For IP Network Region 1 (local calls)             | 19 |
|    | 5.6.2. Codecs For IP Network Region 2                           |    |
|    | 5.7. SIP Trunks                                                 |    |
|    | 5.7.1. SIP Trunk for Inbound AT&T IP Toll Free calls            | 20 |
|    | 5.7.2. Local SIP Trunk (Modular Messaging)                      | 23 |
|    | 5.8. Public Unknown Numbering.                                  |    |
|    | 5.9. Private Numbering                                          | 25 |
|    | 5.9.2. AAR Dialing                                              | 27 |
|    | 5.10. Inbound Calls To Avaya Aura® Communication Manager        |    |
|    | 5.10.1. Calls from AT&T                                         | 27 |
|    | 5.11. Provisioning for Coverage to Modular Messaging            | 28 |
|    | 5.11.1. Hunt Group for Station Coverage to Modular Messaging    | 28 |
|    | 5.11.2. Coverage Path for Station Coverage to Modular Messaging |    |
|    | 5.11.3. Station Coverage Path to Modular Messaging              | 29 |
|    | 5.12. Call Center Provisioning                                  |    |
| 6. | Avaya Modular Messaging                                         | 32 |
| 7. | Configure Avaya Aura® Session Border Controller (SBC)           | 32 |
|    | 7.1. Logging into the Avaya Session Border Controller           | 32 |
|    | 7.2. Network Configuration                                      | 34 |
|    | 7.2.1. Verify IP Addressing                                     | 35 |
|    | 7.2.2. Transport Protocols                                      | 35 |
|    | 7.2.3. Setting the RTP Port Range on Eth2                       |    |
|    | 7.2.4. Configuring the SIP-Gateways                             |    |
|    | 7.2.5. SIP Header Manipulation                                  | 40 |
|    |                                                                 |    |

| 7.2.6. Disable Third Party Call Control                                            | . 43 |
|------------------------------------------------------------------------------------|------|
| 7.2.7. SIP OPTIONS Messages for AT&T Network Status                                | . 44 |
| 7.3. Saving and Activating Configuration Changes                                   |      |
| 8. Verification Steps                                                              | . 47 |
| 8.1. General                                                                       | . 47 |
| 8.2. Avaya Aura® Communication Manager                                             | . 47 |
| 8.3. Protocol Traces                                                               | . 48 |
| 8.4. Avaya Aura® Session Border Controller Verification                            | . 49 |
| 8.4.1. Status Tab                                                                  | . 49 |
| 8.4.2. Call Logs                                                                   | . 50 |
| 9. Conclusion                                                                      | . 53 |
| 10. References                                                                     | . 54 |
| 11. Addendum 1 – Avaya Aura® Session Border Controller Redundancy to Multiple AT&T |      |
| Border Elements                                                                    | . 55 |

#### 1. Introduction

These Application Notes describe the steps for configuring Avaya Aura® Communication Manager and the Avaya Aura® Session Border Controller with the AT&T IP Toll Free service using **AVPN** or **MIS/PNT** transport connections.

Avaya Aura® Communication Manager 5.2.1 is a telephony application server and is the point of connection between the enterprise endpoints and the Avaya Aura® Session Border Controller. In the reference configuration, Avaya Aura® Communication Manager 5.2.1 is provisioned in an Access Element configuration (note that SIP endpoints are not supported in an Aura® Communication Manager 5.2.1 Access Element configuration or when no Avaya Aura® Session Manager is present). An Avaya Aura® Session Border Controller is the point of connection between Avaya Aura® Communication Manager and the AT&T IP Toll Free service and is used to not only secure the SIP trunk, but also to make adjustments to the signaling for interoperability.

The AT&T IP Toll Free service is a managed Voice over IP (VoIP) communications solution that provides toll-free services over SIP trunks utilizing AVPN<sup>1</sup> or MIS/PNT<sup>2</sup> transport.

Note that these Application Notes do NOT cover the AT&T IP Transfer Connect service option of the AT&T IP Toll Free service.

## 2. General Test Approach and Test Results

The test environment consisted of:

- A simulated enterprise with Communication Manager, Avaya phones, fax machines (Ventafax application), Avaya Aura® Session Border Controller, and Avaya Modular Messaging.
- A laboratory version of the AT&T IP Toll Free service, to which the simulated enterprise was connected via AVPN or MIS-PNT transport.

# 2.1. Interoperability Compliance Testing

The interoperability compliance testing focused on verifying inbound and outbound call flows (see **Section 3.2** for examples) between Communication Manager, Avaya Aura® Session Border Controller, and the AT&T IP Toll Free service.

The compliance testing was based on a test plan provided by AT&T, for the functionality required for certification as a solution supported on the AT&T network. Calls were made to and from the PSTN across the AT&T network. The following features were tested as part of this effort:

- SIP trunking.
- T.38 Fax.
- Passing of DTMF events and their recognition by navigating automated menus.

<sup>&</sup>lt;sup>1</sup> AVPN supports compressed RTP (cRTP).

<sup>&</sup>lt;sup>2</sup> MIS/PNT transport does not support compressed RTP (cRTP).

• PBX and AT&T IP Toll Free service features such as hold, resume, conference and transfer. Legacy Transfer Connect and Alternate Destination Routing features were also tested.

#### 2.2. Test Results

The main test objectives were to verify the following features and functionality:

- Inbound AT&T IP Toll Free service calls to Communication Manager telephones and VDNs/Vectors.
- Call and two-way talk path establishment between PSTN and Communication Manager phones via the AT&T Toll Free service.
- Basic supplementary telephony features such as hold, resume, transfer, and conference.
- G.729 and G.711 codecs.
- T.38 fax calls between Communication Manager and the AT&T IP Toll Free service/PSTN G3 and SG3 fax endpoints.
- DTMF tone transmission using RFC 2833 (and RFC4733) between Communication Manager and the AT&T IP Toll Free service/PSTN automated access systems.
- Inbound AT&T IP Toll Free service calls to Communication Manager that are directly routed to stations, and unanswered, can be covered to Avaya Modular Messaging.
- Long duration calls.

The test objectives stated in **Section 2.1** with limitations as noted in **Section 2.2.1**, were verified.

#### 2.2.1. Known Limitations

- 1. SIP stations are not supported by Communication Manager 5.2.1 in an Access Element configuration or when Session Manager is not present.
- 2. G.726 codec is not supported between Communication Manager and the AT&T IP Toll Free service
- 3. G.711 faxing is not supported between Communication Manager and the AT&T IP Toll Free service. Communication Manager does not support the protocol negotiation that AT&T requires to have G.711 fax calls work. T.38 faxing is supported, as is Group 3 and Super Group 3 fax. Fax speeds are limited to 9600 in the configuration tested. In addition, Fax Error Correction Mode (ECM) is not supported by Communication Manager.
- 4. The AT&T IP Toll Free service does not support SIP History-Info headers. The Avaya Aura® Session Border Controller was used in the reference configuration to strip off History-Info headers (see **Section 7.2.5**). Alternatively they may be disabled on the Communication Manager SIP trunk associated with calls from AT&T (see **Section 5.7.1**).

## 2.3. Support

AT&T customers may obtain support for the AT&T IP Toll Free service by calling (800) 325-5555.

Avaya customers may obtain documentation and support for Avaya products by visiting <a href="http://support.avaya.com">http://support.avaya.com</a>. The "Connect with Avaya" section provides the worldwide support directory. In the United States, (866) GO-AVAYA (866-462-8292) provides access to overall sales

and service support menus. Customers may also use specific numbers (provided on <a href="http://support.avaya.com">http://support.avaya.com</a>) to directly access specific support and consultation services based upon their Avaya support agreements.

## 3. Reference Configuration

The reference configuration used in these Application Notes is shown in **Figure 1** and consists of several components:

- Communication Manager provides the voice communications services for a particular enterprise site. In the reference configuration, Communication Manager 5.2.1 runs on an Avaya S8720 Server in a G650/Control LAN (C-LAN) configuration. This solution is extensible to other Avaya S8xxx Servers. The Avaya Media Gateway provides the physical interfaces and resources for Communication Manager. In the reference configuration, an Avaya G650 Media Gateway is used. The G650 contains the the system boards such as the Control LAN (C-LAN) and Media Processor (MedPro). This solution is extensible to other Avaya Media Gateways.
- Avaya "desk" phones are represented with Avaya 46x0, 96x0, and 96x1 Series IP Telephones running H.323, Avaya 6424 Series Digital Telephone, as well Avaya one-X® Agent PC based softphone.
- The Avaya Aura® Session Border Controller provides SIP Session Border Controller (SBC) functionality, including address translation and SIP header manipulation between the AT&T IP Toll Free service and the enterprise internal network<sup>3</sup>. UDP transport protocol is used between the Avaya Aura® SBC and the AT&T IP Toll Free service.
- An existing Avaya Modular Messaging system (in Multi-Site mode in this reference configuration) provides the corporate voice messaging capabilities in the reference configuration. The provisioning of Modular Messaging is beyond the scope of this document.
- Inbound calls were placed from PSTN via the AT&T IP Toll Free service, through the Avaya Aura® SBC which routed the call to Communication Manager. Communication Manager terminated the call to the appropriate agent/phone or fax extension. The H.323 phones on the enterprise side registered to the Communication Manager C-LANs.

\_

<sup>&</sup>lt;sup>3</sup> The AT&T IP Toll Free service uses SIP over UDP to communicate with enterprise edge SIP devices, e.g., the Avaya Aura® SBC in this sample configuration. Communication Manager may use SIP over UDP, TCP, or TLS to communicate with SIP network elements, e.g., the Avaya Aura® SBC. In the reference configuration, Communication Manager uses SIP over TCP to communicate with the Avaya Aura® SBC.

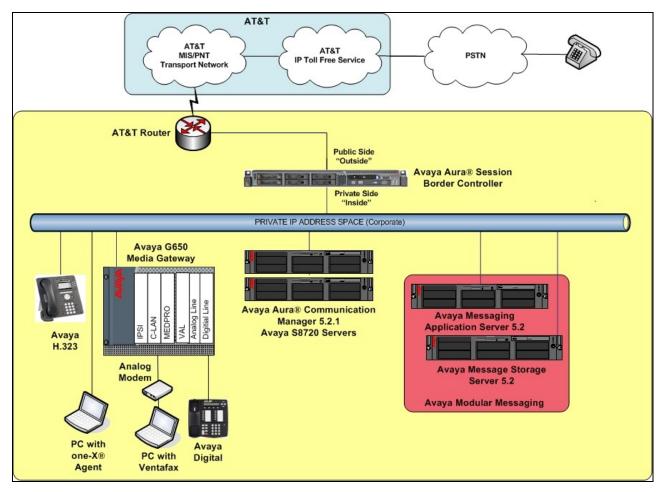

Figure 1: Reference configuration

## 3.1. Illustrative Configuration Information

The specific values listed in **Table 1** below and in subsequent sections are used in the reference configuration described in these Application Notes, and are **for illustrative purposes only**. Customers must obtain and use the specific values for their own specific configurations.

**Note** - The AT&T IP Toll Free service Border Element IP address and DNIS digits, (destination digits specified in the SIP Request URIs sent by the AT&T Toll Free service) are shown in this document as examples. AT&T Customer Care will provide the actual IP addresses and DNIS digits as part of the IP Toll Free provisioning process.

| Component                                     | Illustrative Value in these Application Notes |
|-----------------------------------------------|-----------------------------------------------|
| Avaya Aura® Communication Manager             | • •                                           |
| Control LAN (C-LAN) IP Address                | 192.168.67.14                                 |
| Media Processor (MedPro) IP Address           | 192.168.67.15                                 |
| Avaya Aura® Communication Manager             | 26xxx                                         |
| extensions                                    |                                               |
| Avaya CPE local dial plan                     | 2xxxx                                         |
| Voice Messaging Pilot Extension               | 26000                                         |
| Avaya Aura® Session Border Controller         |                                               |
| IP Address of "Outside" (Public) Interface    | 192.168.64.130                                |
| (connected to AT&T Access Router/IP Toll Free |                                               |
| Service)                                      |                                               |
| IP Address of "Inside" (Private) Interface    | 192.168.67.125                                |
| (connected to Avaya Aura® Session Manager)    |                                               |
| Avaya Modular Messaging                       |                                               |
| Messaging Application Server (MAS) IP         | 192.168.67.141                                |
| Address                                       |                                               |
| Messaging Server (MSS) IP Address             | 192.168.67.140                                |
| Modular Messaging Dial Plan                   | 1723114xxxx                                   |
| AT&T IP Toll Free Service                     |                                               |
| Border Element IP Address                     | 135.25.29.74                                  |
| AT&T Access router interface (to Avaya Aura®  | 192.168.64.254                                |
| outside)                                      |                                               |
| AT&T Access Router NAT address (Avaya         | 135.16.170.55                                 |
| Aura® outside address)                        |                                               |

**Table 1: Illustrative Values Used in these Application Notes** 

#### 3.2. Call Flows

To understand how inbound AT&T IP Toll Free service calls are handled by Communication Manager and the Avaya Aura® SBC, two general call flows are described in this section. The first call scenario illustrated in **Figure 2** is an inbound AT&T IP Toll Free service call that arrives on the Avaya Aura® SBC and is subsequently routed to Communication Manager.

- 1. A PSTN phone originates a call to an AT&T IP Toll Free service number.
- 2. The PSTN routes the call to the AT&T IP Toll Free service network.
- 3. The AT&T IP Toll Free service routes the call to the Avaya Aura® SBC.
- 4. The Avaya Aura® SBC performs SIP Network Address Translation (NAT) and any necessary SIP header modifications, and routes the call to Communication Manager.
- 5. Depending on the called number, Communication Manager routes the call to a) a vector, which in turn, routes the call to an agent, or b) directly to an agent or phone.

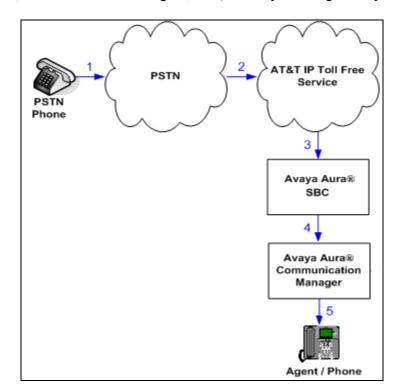

Figure 2: Inbound AT&T IP Toll Free Service Call to VDN / Agent / Phone

The second call scenario illustrated in **Figure 3** is an inbound call that is covered to voicemail. In this scenario, the voicemail system is a Modular Messaging system.

- 1. Same as the first call scenario.
- 2. The called Communication Manager agent or phone does not answer the call, and the call covers to the agent's or phone's voicemail. Communication Manager forwards<sup>4</sup> the call to Modular Messaging.
- 3. Modular Messaging answers the call and connects the caller to the called agent's or phone's voice mailbox. Note that the call<sup>5</sup> continues to go through Communication Manager.

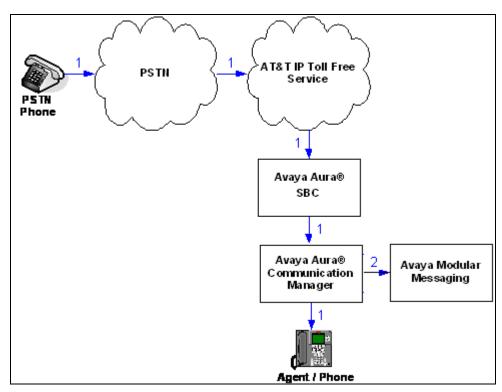

Figure 3: Inbound AT&T IP Toll Free Service Call to Agent / Phone Covered to Avaya Modular Messaging

\_

<sup>&</sup>lt;sup>4</sup> Communication Manager places a call to Modular Messaging, and then connects the inbound caller to Modular Messaging. SIP redirect methods, e.g., 302, are not used.

<sup>&</sup>lt;sup>5</sup> The SIP signaling path still goes through Communication Manager. In addition, since the inbound call and Modular Messaging use different codecs (G.729 and G.711, respectively), Communication Manager performs the transcoding, and thus the RTP media path also goes through Communication Manager.

# 4. Equipment and Software Validated

The following equipment and software was used for the reference configuration described in these Application Notes.

| Component                               | Version                               |  |  |  |
|-----------------------------------------|---------------------------------------|--|--|--|
| Avaya S8720 Server                      | Avaya Aura® Communication Manager     |  |  |  |
|                                         | 5.2.1 SP10                            |  |  |  |
|                                         | (02.1.016.4-19191)                    |  |  |  |
| Avaya G650 Media Gateway                |                                       |  |  |  |
| TN2312BP IP Server Interface (IPSI)     | HW15 FW054                            |  |  |  |
| TN799DP Control-LAN (C-LAN)             | HW01 FW040                            |  |  |  |
| TN2602AP IP Media Resource 320          | HW02 FW061                            |  |  |  |
| (MedPro)                                |                                       |  |  |  |
| TN2501AP VAL-ANNOUNCEMENT               | HW03 FW021                            |  |  |  |
| TN2224CP Digital Line                   | HW08 FW015                            |  |  |  |
| TN793B Analog Line                      | HW05 FW011                            |  |  |  |
| Avaya S8800 Server                      | Avaya Aura® Session Border Controller |  |  |  |
|                                         | Template 6.0.3.0.2                    |  |  |  |
| Avaya 9630 IP Telephone                 | H.323 Version S3.102S                 |  |  |  |
| Avaya 9621 IP Telephone                 | H.323 Version S6.020S                 |  |  |  |
| Avaya one-X® Communicator               | 6.1.1.02-SP1-32858                    |  |  |  |
| Avaya 4610SW IP Telephone               | H323 Version 2.9.1                    |  |  |  |
| Avaya 6424D Digital Telephone           | -                                     |  |  |  |
| Avaya Modular Messaging (MAS and MSS)   | Release 5.2 – SP5 with Patch 1        |  |  |  |
| on Avaya S3500 Servers                  | (9.0.350.5019)                        |  |  |  |
| Fax device                              | Ventafax Home Version 6.1.59.144      |  |  |  |
| AT&T IP Toll Free Service using AVPN or | VNI 22                                |  |  |  |
| MIS-PNT transport service connection    |                                       |  |  |  |

**Table 2: Equipment and Software Versions** 

## 5. Avaya Aura® Communication Manager

This section describes the administration steps for Communication Manager in support of the reference configuration described in these Application Notes. The steps are performed from the Communication Manager System Access Terminal (SAT) interface. These Application Notes assume that basic Communication Manager administration has already been performed. Consult [1] and [2] for further details if necessary.

**Note** – In the following sections, only the parameters that are highlighted in **bold** text are applicable to these Application Notes. Other parameter values may or may not match based on local configurations.

## 5.1. System Parameters

This section reviews the Communication Manager licenses and features that are required for the reference configuration described in these Application Notes. For required licenses that are not enabled in the steps that follow, contact an authorized Avaya account representative to obtain the licenses.

Step 1 - Enter the display system-parameters customer-options command. On Page 2 of the system-parameters customer-options form, verify that the Maximum Administered SIP Trunks number is sufficient for the number of expected SIP trunks.

| display system-parameters customer-options              |         | Page      | 2   | of | 11 |
|---------------------------------------------------------|---------|-----------|-----|----|----|
| OPTIONAL FEATURES                                       |         |           |     |    |    |
|                                                         |         |           |     |    |    |
| IP PORT CAPACITIES                                      |         | USED      |     |    |    |
| Maximum Administered H.323 Trunks:                      | 12000   | 0         |     |    |    |
| Maximum Concurrently Registered IP Stations:            | 18000   | 4         |     |    |    |
| Maximum Administered Remote Office Trunks:              | 12000   | 0         |     |    |    |
| Maximum Concurrently Registered Remote Office Stations: | 18000   | 0         |     |    |    |
| Maximum Concurrently Registered IP eCons:               | 414     | 0         |     |    |    |
| Max Concur Registered Unauthenticated H.323 Stations:   | 100     | 0         |     |    |    |
| Maximum Video Capable Stations:                         | 18000   | 1         |     |    |    |
| Maximum Video Capable IP Softphones:                    | 18000   | 2         |     |    |    |
| Maximum Administered SIP Trunks:                        | 24000   | 24        |     |    |    |
| Maximum Administered Ad-hoc Video Conferencing Ports:   | 24000   | 0         |     |    |    |
| Maximum Number of DS1 Boards with Echo Cancellation:    | 522     | 0         |     |    |    |
| Maximum TN2501 VAL Boards:                              | 128     | 0         |     |    |    |
| Maximum Media Gateway VAL Sources:                      | 250     | 1         |     |    |    |
| Maximum TN2602 Boards with 80 VoIP Channels:            | 128     | 0         |     |    |    |
| Maximum TN2602 Boards with 320 VoIP Channels:           | 128     | 0         |     |    |    |
| Maximum Number of Expanded Meet-me Conference Ports:    | 300     | 0         |     |    |    |
|                                                         |         |           |     |    |    |
| (NOTE: You must logoff & login to effect the per        | rmissio | on change | s.) |    |    |

Step 2 - On Page 4 of the System-Parameters Customer-Options form, verify that the IP Stations?, ISDN-PRI? and the IP Trunks? fields are set to "y".

```
display system-parameters customer-options
                                                               Page
                                                                       4 of
                                                                            11
                               OPTIONAL FEATURES
  Emergency Access to Attendant? y
                                                                IP Stations? y
          Enable 'dadmin' Login? y
          Enhanced Conferencing? y
                                                          ISDN Feature Plus? n
                 Enhanced EC500? y
                                         ISDN/SIP Network Call Redirection? y
   Enterprise Survivable Server? n
                                                             ISDN-BRI Trunks? y
      Enterprise Wide Licensing? n
                                                                   ISDN-PRI? y
              ESS Administration? y
                                                 Local Survivable Processor? n
         Extended Cvg/Fwd Admin? y
                                                       Malicious Call Trace? y
    External Device Alarm Admin? y
                                                   Media Encryption Over IP? n
 Five Port Networks Max Per MCC? n
                                      Mode Code for Centralized Voice Mail? n
               Flexible Billing? n
  Forced Entry of Account Codes? y
                                                   Multifrequency Signaling? y
     Global Call Classification? y
                                          Multimedia Call Handling (Basic)? y
                                       Multimedia Call Handling (Enhanced)? y
            Hospitality (Basic)? y
                                                 Multimedia IP SIP Trunking? y
 Hospitality (G3V3 Enhancements)? y
                      IP Trunks? y
          IP Attendant Consoles? y
        (NOTE: You must logoff & login to effect the permission changes.)
```

Step 3 - On Page 5 of the System-Parameters Customer-Options form, verify that the Private Networking is set to "y".

| display system-parameters customer-option | ons Page 5 of 11                            |
|-------------------------------------------|---------------------------------------------|
| OPTIONAL                                  | L FEATURES                                  |
| Multinational Locations?                  | ? n Station and Trunk MSP? y                |
| Multiple Level Precedence & Preemption?   | ? y Station as Virtual Extension? y         |
| Multiple Locations?                       | ? n                                         |
|                                           | System Management Data Transfer? n          |
| Personal Station Access (PSA)?            | ? y Tenant Partitioning? y                  |
| PNC Duplication?                          | ? n Terminal Trans. Init. (TTI)? y          |
| Port Network Support?                     | ? y Time of Day Routing? y                  |
| Posted Messages?                          | ? y TN2501 VAL Maximum Capacity? y          |
|                                           | Uniform Dialing Plan? y                     |
| Private Networking?                       | <b>? y</b> Usage Allocation Enhancements? y |
| Processor and System MSP?                 | ? У                                         |
| Processor Ethernet?                       | ? y Wideband Switching? y                   |
| Remote Office?                            | ? y Wireless? n                             |
| Restrict Call Forward Off Net?            | ? У                                         |
| Secondary Data Module?                    | ? у                                         |

#### 5.2. Dial Plan

The dial plan defines how digit strings will be used locally by Communication Manager. Note that the values shown below are examples used in the reference configuration.

**Step 1** - Enter the **change dialplan analysis** command to provision the dial plan. Note the following dialed strings:

- 3-digit dial access codes (indicated with a Call Type of "dac") beginning with the digit "1" (e.g., Trunk Access Codes, TACs, defined for trunk groups in this reference configuration conform to this format).
- 5-digit extensions with a **Call Type** of "ext" beginning with the digits "2xxxxx" (e.g., Local extensions for Communication Manager stations, agents, and Vector Directory Numbers, VDNs, in this reference configuration conform to this format).
- 1-digit facilities access code (indicated with a **Call Type** of "**fac**") (e.g., "**8**" access code for outbound AAR dialing). Note AAR is typically used for local trunk calls. In the reference configuration AAR is used for call coverage to Modular Messaging (see **Section 5.9.2**
- 1-digit facilities access code (indicated with a Call Type of "fac") (e.g., "9" access code for outbound ARS dialing). Note ARS is typically used for outbound public trunk calls which is not supported by the IP Toll Free service. The ARS fac caode is included here for informational purposes.
- 3-digit facilities access codes beginning with \* and # (e.g., for Agent logon/logoff).

| change dial | plan ana | lysis |          |           |           |        | Page      | 1 of   | 12 |
|-------------|----------|-------|----------|-----------|-----------|--------|-----------|--------|----|
|             |          |       | DIAL PLA | AN ANALYS | SIS TABLE | [      |           |        |    |
|             |          |       | Lo       | cation:   | all       | P€     | ercent Fu | all: 1 |    |
| Dialed      | Total    | Call  | Dialed   | Total     | Call      | Dialed | Total     | Call   |    |
| String      | Length   | Type  | String   | Length    | Type      | String | Length    | Type   |    |
| 1           | 3 (      | dac   |          |           |           |        |           |        |    |
| 2           | 5 6      | ext   |          |           |           |        |           |        |    |
| 8           | 1 :      | fac   |          |           |           |        |           |        |    |
| 9           | 1 :      | fac   |          |           |           |        |           |        |    |
| *           | 3 :      | fac   |          |           |           |        |           |        |    |
| #           | 3 :      | fac   |          |           |           |        |           |        |    |

#### 5.3. IP Node Names

Node names define IP addresses to various Avaya components in the Customer Premise Equipment (CPE) location.

- **Step 1** Enter the **change node-names ip** command, and add a node name and the IP address for the Avaya Aura® SBC "private" interface (e.g., **AA-SBC**).
- Step 2 Repeat Step 1 to add node names for Modular Messaging (e.g., MM).
- **Step 3** Control LAN (C-LAN) signaling boards were used in the reference configuration. These entries appear based on the addresses defined during Communication Manager installation. Make note of their node names and IP addresses (e.g., **MainCLAN2** & **192.168.67.14**). These will be used to define the SIP trunks.

| change node-names | ip             | Page | 1 of | 2 |
|-------------------|----------------|------|------|---|
|                   | IP NODE NAMES  |      |      |   |
| Name              | IP Address     |      |      |   |
| AA-SBC            | 192.168.67.125 |      |      |   |
| Gateway001        | 192.168.67.1   |      |      |   |
| MM                | 192.168.67.141 |      |      |   |
| MainCLAN1         | 192.168.67.13  |      |      |   |
| MainCLAN2         | 192.168.67.14  |      |      |   |
| MainMP1           | 192.168.67.15  |      |      |   |
| MainMP2           | 192.168.67.16  |      |      |   |
| VAL               | 192.168.67.17  |      |      |   |
| default           | 0.0.0.0        |      |      |   |

#### 5.4. IP Interface for IP Interface MainCLAN2

In the reference configuration, the C-LAN named MainCLAN2 was used for the SIP trunks.

Step 1 – Enter the list ip-interface all command. Note the slot value associated with the C-LAN to be used to define the SIP trunks (e.g., 01a03 for MainCLAN2).

| lis | list ip-interface all |       |        |    |               |      |              |     |      |  |  |  |  |
|-----|-----------------------|-------|--------|----|---------------|------|--------------|-----|------|--|--|--|--|
|     |                       |       |        |    | IP INTERFACES |      |              |     |      |  |  |  |  |
|     |                       |       |        |    |               |      |              | Net |      |  |  |  |  |
| ON  | Type                  | Slot  | Code/S | fx | Node Name/    | Mask | Gateway Node | Rgn | VLAN |  |  |  |  |
|     |                       |       |        |    | IP-Address    |      |              |     |      |  |  |  |  |
|     |                       |       |        |    |               |      |              |     |      |  |  |  |  |
| У   | C-LAN                 | 01A02 | TN799  | D  | MainCLAN1     | /24  | Gateway001   | 1   | n    |  |  |  |  |
|     |                       |       |        |    | 192.168.67.13 |      |              |     |      |  |  |  |  |
| У   | C-LAN                 | 01A03 | TN799  | D  | MainCLAN2     | /24  | Gateway001   | 1   | n    |  |  |  |  |
|     |                       |       |        |    | 192.168.67.14 |      |              |     |      |  |  |  |  |
| У   | MEDPRO                | 01A04 | TN2602 |    | MainMP1A04    | /24  | Gateway001   | 1   | n    |  |  |  |  |
| _   |                       |       |        |    | 192.168.67.15 |      | _            |     |      |  |  |  |  |
| У   | MEDPRO                | 01A05 | TN2602 |    | MainMP1A05    | /24  | Gateway001   | 1   | n    |  |  |  |  |
| _   |                       |       |        |    | 192.168.67.16 |      | -            |     |      |  |  |  |  |
| V   | VAL                   | 01A06 | TN2501 |    | MainVAL1A06   | /24  | Gateway001   |     | n    |  |  |  |  |
|     |                       |       |        |    | 192.168.67.17 |      | <u>-</u>     |     |      |  |  |  |  |

**Step 2** - The **display ip-interface 01a03** command can be used to verify the **MainCLAN2** parameters. The following screen shows the parameters used in the reference configuration.

- On Page 1 of the form verify that Enable Interface?, Allow H.323 Endpoints?, and Allow H248 Gateways? fields are set to "y".
- Assign a **Network Region** (e.g., 1).
- Use default values for the remaining parameters.

```
display ip-interface 01a03
                                                             Page
                                                                    1 of
                                                                           3
                                IP INTERFACES
                 Type: C-LAN
                 Slot: 01A03
                                 Target socket load and Warning level: 400
          Code/Suffix: TN799 D Receive Buffer TCP Window Size: 8320
     Enable Interface? y
                                                 Allow H.323 Endpoints? y
                 VLAN: n
                                                  Allow H.248 Gateways? y
       Network Region: 1
                                                   Gatekeeper Priority: 5
                               IPV4 PARAMETERS
            Node Name: MainCLAN2
          Subnet Mask: /24
    Gateway Node Name: Gateway001
        Ethernet Link: 2
        Network uses 1's for Broadcast Addresses? y
```

Step 3 – On Page 2 of the form, check if the interface is set to auto-negotiate Auto? Y (default), or set to a specific rate (e.g., 10Mbps, 100Mbps, Half, Full) as required.

```
IP INTERFACES

ETHERNET OPTIONS

Slot: 01A03
Auto? y

IPV6 PARAMETERS

Node Name:
Subnet Mask: /64

Gateway Node Name:
Enable Interface? n

Ethernet Link:
```

## 5.5. IP Network Regions

Network Regions are used to group various Communication Manager resources such as codecs, UDP port ranges, and inter-region communication. In the reference configuration two network regions are used, one for local calls and one for AT&T calls.

## 5.5.1. IP Network Region 1 - Local Region

In the reference configuration local Communication Manager elements (e.g., C-LANs), as well as other local Avaya equipment (e.g., IP phones, Modular Messaging), are assigned to ip-network-region 1.

- **Step 1** Enter **change ip-network-region x**, where x is the number of an unused IP network region (e.g., region 1). This IP network region will be used to represent the AT&T IP Toll Free service. Populate the form with the following values:
  - Enter a descriptive name (e.g., **LOCAL**).
  - Enter customera.com in the Authoritative Domain field.
  - Enter 1 for the Codec Set parameter.
  - Intra IP-IP Audio Connections Set to "yes", indicating that the RTP paths should be optimized to reduce the use of media resources when possible within the same region.
  - Inter IP-IP Audio Connections Set to "yes", indicating that the RTP paths should be optimized to reduce the use of media resources when possible between regions.
  - UDP Port Min: Set to 16384 (AT&T requirement).
  - UDP Port Max: Set to 32767 (AT&T requirement).

```
change ip-network-region 1
                                                                       1 of 20
                                                                Page
                               IP NETWORK REGION
 Region: 1
Location: 1
                Authoritative Domain: customera.com
   Name: LOCAL
MEDIA PARAMETERS
                                Intra-region IP-IP Direct Audio: yes
     Codec Set: 1
                               Inter-region IP-IP Direct Audio: yes
   UDP Port Min: 16384
                                          IP Audio Hairpinning? n
  UDP Port Max: 32767
DIFFSERV/TOS PARAMETERS
Call Control PHB Value: 46
       Audio PHB Value: 46
       Video PHB Value: 26
802.1P/Q PARAMETERS
Call Control 802.1p Priority: 6
       Audio 802.1p Priority: 6
       Video 802.1p Priority: 5
                                   AUDIO RESOURCE RESERVATION PARAMETERS
H.323 IP ENDPOINTS
                                                       RSVP Enabled? n
 H.323 Link Bounce Recovery? v
 Idle Traffic Interval (sec): 20
  Keep-Alive Interval (sec): 5
           Keep-Alive Count: 5
```

#### **Step 2** - On **Page 4** of the form:

- Verify that next to region 1 in the **dst rgn** column, the codec set is 1.
- Next to region 2 in the **dst rgn** column, enter **2** (this means region 1 is permitted to talk to region 2 and they will use codec set 2 to do so). The **direct WAN** and **WAN-BW-limits Units** columns will self populate with **y** and **NoLimit**.
- Let all other values default for this form

| change ip-networ  | 4 of                                         | 20        |        |        |
|-------------------|----------------------------------------------|-----------|--------|--------|
| Source Region:    | 1 Inter Network Region Connection Management | I         | _      | М      |
| dst codec direc   | t WAN-BW-limits Video Intervening D          | G<br>yn A | A<br>G | t<br>c |
| rgn set WAN       |                                              | -         |        | e      |
| 1 1               | No. 7 Comple                                 |           | all    |        |
| <b>2 2 y</b><br>3 | NoLimit                                      | n         |        | τ      |

### 5.5.2. IP Network Region 2 – AT&T Trunk Region

In the reference configuration AT&T SIP trunk calls are assigned to ip-network-region 2.

**Step 1** - Repeat the steps in **Section 5.5.1** with the following changes:

- Page 1
  - Enter a descriptive name (e.g., AT&T).
  - Enter 2 for the Codec Set parameter.

```
change ip-network-region 2
                                                                Page
                                                                        1 of 20
                               IP NETWORK REGION
  Region: 2
Location: 1
                 Authoritative Domain: customera.com
   Name: AT&T
MEDIA PARAMETERS
                                Intra-region IP-IP Direct Audio: yes
     Codec Set: 2
                                Inter-region IP-IP Direct Audio: yes
   UDP Port Min: 16384
                                           IP Audio Hairpinning? n
  UDP Port Max: 32767
DIFFSERV/TOS PARAMETERS
Call Control PHB Value: 46
       Audio PHB Value: 46
       Video PHB Value: 26
802.1P/Q PARAMETERS
Call Control 802.1p Priority: 6
       Audio 802.1p Priority: 6
       Video 802.1p Priority: 5
                                      AUDIO RESOURCE RESERVATION PARAMETERS
H.323 IP ENDPOINTS
                                                         RSVP Enabled? n
 H.323 Link Bounce Recovery? y
 Idle Traffic Interval (sec): 20
  Keep-Alive Interval (sec): 5
            Keep-Alive Count: 5
```

#### Step 2 – On Page 4 of the form:

• Verify that codec 2 is listed for dst rgn 1 and 2.

| change ip-network-region 2                                  | Page  | 4 of | 20 |
|-------------------------------------------------------------|-------|------|----|
| Source Region: 2 Inter Network Region Connection Management | I     |      | М  |
|                                                             | G     | A    | t  |
| dst codec direct WAN-BW-limits Video Intervening I          | Dyn A | G    | С  |
| rgn set WAN Units Total Norm Prio Shr Regions               | CAC R | L    | е  |
| 1 2 y NoLimit                                               | n     |      | t  |
| 2 2                                                         |       | all  |    |

#### 5.6. IP Codec Parameters

## 5.6.1. Codecs For IP Network Region 1 (local calls)

In the reference configuration IP Network Region 1 uses codec set 1.

**Step 1** - Enter the **change ip-codec-set x** command, where **x** is the number of an IP codec set used for internal calls. On **Page 1** of the **ip-codec-set** form, ensure that "**G.711MU**" is listed first, and that "**G.729B**", and "**G.729A**" are included in the codec list. Note that the packet interval size will default to 20ms.

| chai | nge ip-codec- | set 1       |         |          |  | Page | <b>1</b> of | 2 |
|------|---------------|-------------|---------|----------|--|------|-------------|---|
|      | IP Codec Set  |             |         |          |  |      |             |   |
|      | Codec Set: 1  |             |         |          |  |      |             |   |
|      | Audio         | Silence     | Frames  | Packet   |  |      |             |   |
|      | Codec         | Suppression | Per Pkt | Size(ms) |  |      |             |   |
| 1:   | G.711MU       | n           | 2       | 20       |  |      |             |   |
| 2:   | G.729B        | n           | 2       | 20       |  |      |             |   |
| 3:   | G.729A        | n           | 2       | 20       |  |      |             |   |

Step 2 - On Page 2 of the ip-codec-set form, set FAX Mode to "t.38-standard".

```
change ip-codec-set 1
                                                                 Page
                                                                        2 of
                                                                                2
                          IP Codec Set
                              Allow Direct-IP Multimedia? y
              Maximum Call Rate for Direct-IP Multimedia: 384:Kbits
     Maximum Call Rate for Priority Direct-IP Multimedia:
                                                             384:Kbits
                    Mode
                                        Redundancy
    FAX
                    t.38-standard
                                         0
    Modem
                    off
                                         0
    TDD/TTY
                    US
                                         3
    Clear-channel
                                         0
```

## 5.6.2. Codecs For IP Network Region 2

In the reference configuration IP Network Region 2 uses codec set 2 for calls from AT&T.

Step 1 - Enter the change ip-codec-set x command, where x is the number of an unused IP codec set (e.g., 2). This IP codec set will be used for inbound and outbound AT&T IP Toll Free calls. On Page 1 of the ip-codec-set form, provision the codecs in the order shown. For G729B and G729A set 3 for the Frames Per Pkt (this will automatically populate 30ms for the Packet Size). Let G711MU default to 20.

| change ip-codec-                                       | set 2                            |                      |                                      |  | Page | 1 of | 2 |
|--------------------------------------------------------|----------------------------------|----------------------|--------------------------------------|--|------|------|---|
| Codec Set: 2                                           |                                  |                      |                                      |  |      |      |   |
| Audio<br>Codec<br>1: G.729B<br>2: G.729A<br>3: G.711MU | Silence<br>Suppression<br>n<br>n | Frames Per Pkt 3 3 2 | Packet<br>Size(ms)<br>30<br>30<br>20 |  |      |      |   |

Step 2 - On Page 2 of the ip-codec-set form, set FAX Mode to "t.38-standard".

| change ip-codec-set | : 2           |                         | Page | 2 of | 2 |
|---------------------|---------------|-------------------------|------|------|---|
|                     | IP Codec S    | et                      |      |      |   |
|                     | Allow         | Direct-IP Multimedia? n |      |      |   |
|                     | Mode          | Redundancy              |      |      |   |
| FAX                 | t.38-standard | 0                       |      |      |   |
| Modem               | off           | 0                       |      |      |   |
| TDD/TTY             | off           | 0                       |      |      |   |
| Clear-channel       | n             | 0                       |      |      |   |

#### 5.7. SIP Trunks

Two SIP trunks are defined on Communication Manager in the reference configuration:

- Inbound AT&T access SIP Trunk 22
- Local for Modular Messaging access SIP Trunk 21

SIP trunks are defined on Communication Manager by provisioning a Signaling Group and a corresponding Trunk Group.

**Note** – In the reference configuration, TCP (port 5060) is used as the transport protocol between Communication Manager and the Avaya Aura® SBC. This was done to facilitate protocol trace analysis. However, Avaya best practices call for TLS (port 5061) to be used as transport protocol in customer environments whenever possible.

#### 5.7.1. SIP Trunk for Inbound AT&T IP Toll Free calls

This section describes the steps for administering the SIP trunk used for inbound AT&T IP Toll Free calls

- Step 1 Enter the add signaling-group x command, where x is the number of an unused signaling group (e.g., 22), and provision the following:
  - Group Type Set to "sip".
  - Transport Method Set to "tcp". Note Although TCP is used as the transport protocol between the Avaya CPE components, the transport protocol used between the Avaya Aura® SBC and the AT&T IP Toll Free service is UDP.
  - Verify the **IMS Enabled?** field is set to **n**.
  - Near-end Node Name Set to the node name of MainCLAN2 noted in Section 5.3 and 5.4.
  - Far-end Node Name Set to the node name of the Avaya Aura® SBC as administered in Section 5.3 (e.g., AA-SBC).
  - Near-end Listen Port and Far-end Listen Port Set to "5060" (see Transport Method note above).
  - Far-end Network Region Set to the IP network region 2, as defined in Section 5.5.2.
  - **Far-end Domain** Enter **customera.com**. This is the CPE domain used in the reference configuration.
  - **DTMF over IP** Set to "**rtp-payload**" to enable Communication Manager to use DTMF according to RFC 2833(and RFC4733).
  - **Direct IP-IP Audio Connections** Set to "y", indicating that the RTP paths should be optimized to reduce the use of MedPro resources when possible (known as "shuffling").
  - **Enable Layer 3 Test** Set to "y". This initiates Communication Manager to sends OPTIONS "pings" to the Avaya Aura® SBC to provide link status.

```
add signaling-group 22
                                                             Page 1 of 1
                               SIGNALING GROUP
Group Number: 22
                             Group Type: sip
                       Transport Method: tcp
 IMS Enabled? n
Near-end Node Name: MainCLAN2
                                          Far-end Node Name: AA-SBC
Near-end Listen Port: 5060
                                          Far-end Listen Port: 5060
                                       Far-end Network Region: 2
Far-end Domain: customera.com
                                            Bypass If IP Threshold Exceeded? n
Incoming Dialog Loopbacks: eliminate
                                                    RFC 3389 Comfort Noise? n
        DTMF over IP: rtp-payload
                                            Direct IP-IP Audio Connections? y
Session Establishment Timer(min): 3
                                                      IP Audio Hairpinning? n
        Enable Layer 3 Test? y
                                                  Direct IP-IP Early Media? n
H.323 Station Outgoing Direct Media? n
                                                Alternate Route Timer(sec): 6
```

- Step 2 Enter the add trunk-group x command, where x is the number of an unused trunk group (e.g., 22). On Page 1 of the trunk-group form, provision the following:
  - Group Type Set to "sip".
  - **Group Name** Enter a descriptive name (e.g., **ATT**).
  - TAC Enter a trunk access code that is consistent with the dial plan (e.g., 122).

- **Direction** Set to "two-way".
- Service Type Set to "public-ntwrk".
- Signaling Group Set to the number of the signaling group administered in Step 1
- Number of Members Enter the maximum number of simultaneous calls permitted on this trunk group (e.g., 10).

add trunk-group 22 **1** of 21 Page TRUNK GROUP Group Number: 22 Group Type: sip CDR Reports: y COR: 1 TN: 1 TAC: 122 Group Name: ATT Direction: two-way Outgoing Display? n Dial Access? n Night Service: Queue Length: 0 Service Type: public-ntwrk Auth Code? n Signaling Group: 22 Number of Members: 10

#### **Step 3 - On Page 2 of the Trunk Group form:**

Set the Preferred Minimum Session Refresh Interval(sec): to 900. This entry will actually cause a value of 1800 to be generated in the SIP header.

add trunk-group 22 Page **2** of 21 Group Type: sip TRUNK PARAMETERS Unicode Name: auto Redirect On OPTIM Failure: 5000 Digital Loss Group: 18 SCCAN? n Preferred Minimum Session Refresh Interval(sec): 900 Disconnect Supervision - In? y Out? y

#### **Step 4** - On **Page 3** of the **Trunk Group** form:

• Set Numbering Format: to public.

```
add trunk-group 22
                                                                     3 of
                                                              Page
TRUNK FEATURES
         ACA Assignment? n
                                     Measured: none
                                                         Maintenance Tests? y
                    Numbering Format: public
                                                UUI Treatment: service-provider
                                                 Replace Restricted Numbers? n
                                                Replace Unavailable Numbers? n
 Show ANSWERED BY on Display? y
```

#### **Step 5** - On **Page 4** of the **Trunk Group** form:

- Set "Telephone Event Payload Type" to the RTP payload type required by the AT&T IP Toll Free service (e.g., 100).
- Use default for all other values.

**NOTE** – As noted in **Section 2.2.1**, the AT&T IP Toll Free service does not support History-Info headers. In the reference configuration, the Avaya Aura® SBC was used to remove these headers from frames sent to AT&T (see **Section 7.2.5.1**). Alternatively, the "**Support Request History?**" parameter may be set to "**n**" ("**y**" is the default value).

```
add trunk-group 22

PROTOCOL VARIATIONS

Mark Users as Phone? n

Prepend '+' to Calling Number? n

Send Transferring Party Information? n

Network Call Redirection? n

Send Diversion Header? y

Support Request History? y

Telephone Event Payload Type: 100
```

## 5.7.2. Local SIP Trunk (Modular Messaging)

This section describes the steps for administering the local SIP trunk for calls to Avaya Modular Messaging.

Step 1 - Enter the add signaling-group x command, where x is the number of an unused signaling group (e.g., 21), and follow the procedures shown in Section 5.7.1 Step 1 except:

- Far-end Node Name Set to the node name of Modular Messaging as administered in Section 5.3 (e.g., MM).
- Far-end Network Region Set to the IP network region 1, as defined in Section 5.5.1.

```
1 of
add signaling-group 21
                                                             Page
                               SIGNALING GROUP
Group Number: 21
                             Group Type: sip
                       Transport Method: tcp
 IMS Enabled? n
Near-end Node Name: MainCLAN2
                                       Far-end Node Name: MM
Near-end Listen Port: 5060
                                          Far-end Listen Port: 5060
                                       Far-end Network Region: 1
Far-end Domain: customera.com
                                            Bypass If IP Threshold Exceeded? n
                                                    RFC 3389 Comfort Noise? n
Incoming Dialog Loopbacks: eliminate
        DTMF over IP: rtp-payload
                                           Direct IP-IP Audio Connections? y
Session Establishment Timer(min): 3
                                                       IP Audio Hairpinning? n
        Enable Layer 3 Test? y
                                                  Direct IP-IP Early Media? n
H.323 Station Outgoing Direct Media? n Alternate Route Timer(sec): 6
```

Step 2 - Enter the add trunk-group x command, where x is the number of an unused trunk group (e.g., 21). Follow the procedures shown in Section 5.7.1 Steps 2-5 except:

On Page 1 of the trunk-group form, provision the following:

- **Group Name** Enter a descriptive name (e.g., **Direct\_to\_MM**).
- TAC Enter a trunk access code that is consistent with the dial plan (e.g., 121).
- Service Type Set to "tie".
- **Signaling Group** Set to the number of the signaling group administered in **Step 1** (e.g., **21**).
- Number of Members Enter the maximum number of simultaneous calls permitted on this trunk group (e.g., 10).

```
add trunk-group 21
                                                               1 of 21
                                                         Page
                             TRUNK GROUP
                                Group Type: sip
Group Number: 21
                                                       CDR Reports: y
 Group Name: Direct to MM
                                      COR: 1
                                                  TN: 1 TAC: 121
  Direction: two-way
                          Outgoing Display? n
Dial Access? n
                                              Night Service:
Queue Length: 0
Service Type: tie
                               Auth Code? n
                                                   Signaling Group: 21
                                                Number of Members: 10
```

Step 3 - On Page 2 of the Trunk Group form: Same as Section 5.7.1.

```
add trunk-group 21

Group Type: sip

TRUNK PARAMETERS

Unicode Name: auto

Redirect On OPTIM Failure: 5000

SCCAN? n

Digital Loss Group: 18

Preferred Minimum Session Refresh Interval(sec): 900

Disconnect Supervision - In? y Out? y
```

**Step 4** - On **Page 3** of the **Trunk Group** form:

• Set Numbering Format: to private.

```
add trunk-group 21

TRUNK FEATURES

ACA Assignment? n Measured: none

Maintenance Tests? y

Numbering Format: private

UUI Treatment: service-provider
Replace Restricted Numbers? n
Replace Unavailable Numbers? n
```

#### **Step 5** - On **Page 4** of the **Trunk Group** form:

- Verify that "Network Call Redirection?" is set to "n" (default).
- Verify that "Send Diversion Header?" is set to "n" (default).
- Verify that "Support Request History?" is set to "y" (default).
- Set "Telephone Event Payload Type" to the RTP payload type required by the AT&T IP Toll Free service (e.g., 100).

```
Add trunk-group 21

PROTOCOL VARIATIONS

Mark Users as Phone? n
Prepend '+' to Calling Number? n
Send Transferring Party Information? n
Network Call Redirection? n
Send Diversion Header? n
Support Request History? y
Telephone Event Payload Type: 100
```

## 5.8. Public Unknown Numbering

In the public unknown numbering form, Communication Manager local extensions are converted to AT&T Toll Free DNIS numbers (previously identified by AT&T).

**Step 1** - Using the **change public-unknown-numbering 0** command, enter.

- Ext Len Enter the total number of digits in the local extension range (e.g., 5).
- Ext Code Enter a Communication Manager extension (e.g., 26101).
- Trk Grp(s) Enter the number of the AT&T trunk group (e.g., 22).
- **CPN Prefix** Enter the AT&T IP Toll Free number (e.g., **7325554050**) that corresponds to the Communication Manager extension.
- CPN Len Enter the total number of digits after the digit conversion (e.g., 10).

**Step 2** – Repeat **Step 1** for all corresponding AT&T IP Toll Free numbers/Communication Manager extensions.

| chai | <pre>change public-unknown-numbering 0</pre> Page 1 of |        |            |       |                     |      |  |  |  |  |  |
|------|--------------------------------------------------------|--------|------------|-------|---------------------|------|--|--|--|--|--|
|      |                                                        | TAMS   |            |       |                     |      |  |  |  |  |  |
|      |                                                        |        |            | Total |                     |      |  |  |  |  |  |
| Ext  | Ext                                                    | Trk    | CPN        | CPN   |                     |      |  |  |  |  |  |
| Len  | Code                                                   | Grp(s) | Prefix     | Len   |                     |      |  |  |  |  |  |
| 5    | 26101                                                  | 22     | 7325554050 | 10    | Total Administered: | 3    |  |  |  |  |  |
| 5    | 26102                                                  | 22     | 7325554051 | 10    | Maximum Entries:    | 9999 |  |  |  |  |  |
| 5    | 26103                                                  | 22     | 7325554052 | 10    |                     |      |  |  |  |  |  |

## 5.9. Private Numbering

The private-numbering form is used for calls to Modular Messaging (call coverage/retrieval) via the "local" trunk defined in **Section 5.7.2**.

**Step 1** - Using the **change private-numbering 0** command, enter the Modular Messaging pilot number (e.g., **26000**).

- Ext Len Enter the total number of digits in the local extension range (e.g., 5).
- Ext Code Enter the Communication Manager extension (e.g., 26000).assigned to the Modular Messaging coverage hunt group defined in Section 5.11.
- Trk Grp(s) Enter the number of the Local trunk group (e.g., 21).
- Total Len Enter the total number of digits after the digit conversion (e.g., 5).

| char | nge private-num | bering 0 |             |               |       | Page        | <b>1</b> of | 2   |
|------|-----------------|----------|-------------|---------------|-------|-------------|-------------|-----|
|      |                 |          | NUMBERING - | PRIVATE FORMA | Γ     |             |             |     |
| Ext  | Ext             | Trk      | Private     | Total         |       |             |             |     |
| Len  | Code            | Grp(s)   | Prefix      | Len           |       |             |             |     |
| 5    | 26000           | 21       |             | 5             | Total | Administer  | red: 1      | _   |
|      |                 |          |             |               | Max   | kimum Entri | es: 5       | 540 |

#### 5.9.1. Route Pattern for Calls to Modular Messaging

This form defines the "local" SIP trunk, based on the route-pattern selected by the AAR table in **Section 5.9.2** (e.g., calls to the Modular messaging pilot number 26000).

Step 1 – Enter the change route-pattern x command where "x" is an available route-pattern (e.g., 21) and enter the following:

- In the **Pattern Name** field, enter a descriptive name (e.g., **To MM**).
- In the **Grp No** column, enter **21** for SIP trunk 21 ("local" trunk).
- In the FRL column, enter 0 (zero).
- In the 1: row near the bottom of the form, enter unk-unk under the Numbering Format column.

| char | nge i       | coute       | e-pat | terr  | n 1   |       |       |       |       |        |         |      |       | Page  | 1 o: | £ 3   |  |
|------|-------------|-------------|-------|-------|-------|-------|-------|-------|-------|--------|---------|------|-------|-------|------|-------|--|
|      |             |             | Pá    | attei | en Nu | umber | : 11  | Patte | ern N | Name:  | To_MM   |      |       |       |      |       |  |
|      |             |             |       |       |       |       | SCCAN | N? n  | S     | Secure | SIP? r  | า    |       |       |      |       |  |
|      | ${\tt Grp}$ | ${\tt FRL}$ | NPA   | Pfx   | Нор   | Toll  | No.   | Inser | rted  |        |         |      |       |       | DCS  | / IXC |  |
|      | No          |             |       | Mrk   | Lmt   | List  | Del   | Digit | S     |        |         |      |       |       | QSI  | Ĵ     |  |
|      |             |             |       |       |       |       | Dgts  |       |       |        |         |      |       |       | Int  | V     |  |
| 1:   | 21          | 0           |       |       |       |       |       |       |       |        |         |      |       |       | n    | user  |  |
| 2:   |             |             |       |       |       |       |       |       |       |        |         |      |       |       | n    | user  |  |
| 3:   |             |             |       |       |       |       |       |       |       |        |         |      |       |       | n    | user  |  |
| 4:   |             |             |       |       |       |       |       |       |       |        |         |      |       |       | n    | user  |  |
| 5:   |             |             |       |       |       |       |       |       |       |        |         |      |       |       | n    | user  |  |
| 6:   |             |             |       |       |       |       |       |       |       |        |         |      |       |       | n    | user  |  |
|      |             |             |       |       |       |       |       |       |       | . ,    |         |      |       | _     | _    |       |  |
|      |             |             |       |       |       |       | ITC   | BCIE  | Serv  | /ice/F | 'eature | PARM |       |       | _    | LAR   |  |
|      | 0 1         | 2 M         | 4 W   |       | Requ  | ıest  |       |       |       |        |         |      | -     | Forma | at   |       |  |
|      |             |             |       |       |       |       |       |       |       |        |         | Suk  | baddr |       |      |       |  |
|      |             |             | y n   | n     |       |       | rest  |       |       |        |         |      |       | unk-  | ınk  | none  |  |
| 2:   | У У         | У У         | y n   | n     |       |       | rest  | ī.    |       |        |         |      |       |       |      | none  |  |
| 3:   | У У         | У У         | y n   | n     |       |       | rest  | t     |       |        |         |      |       |       |      | none  |  |
| 4:   | У У         | У У         | y n   | n     |       |       | rest  | t     |       |        |         |      |       |       |      | none  |  |
| 5:   | У У         | У У         | y n   | n     |       |       | rest  | t     |       |        |         |      |       |       |      | none  |  |
| 6:   | У У         | У У         | y n   | n     |       |       | rest  | t     |       |        |         |      |       |       |      | none  |  |

## 5.9.2. AAR Dialing

Automatic Alternate Routing (AAR) is used to direct local trunk calls, such as coverage calls for the Modular Messaging pilot number (26000) to the route pattern defined in Section 5.9.1.

Step 1 – Enter the change aar analysis 0 command and for the Modular Messaging coverage hunt group extension enter the following:

- Dialed String enter 26000
- Min & Max enter 5
- Route Pattern enter 21
- Call Type enter aar

| change aar analysis 0    |     |     |           |      |      | Page       | 1 of  | 2 |  |  |
|--------------------------|-----|-----|-----------|------|------|------------|-------|---|--|--|
| AAR DIGIT ANALYSIS TABLE |     |     |           |      |      |            |       |   |  |  |
|                          |     |     | Location: | all  |      | Percent Fu | 11: 1 |   |  |  |
| Dialed                   | Tot | al  | Route     | Call | Node | ANI        |       |   |  |  |
| String                   | Min | Max | Pattern   | Type | Num  | Reqd       |       |   |  |  |
| 26000                    | 5   | 5   | 21        | aar  |      | n          |       |   |  |  |

## 5.10. Inbound Calls to Avaya Aura® Communication Manager

#### 5.10.1. Calls from AT&T

The AT&T IP Toll Free service will assign DNIS digits that will be inserted in the Request URI of inbound calls. These DNIS digit strings must be converted to extensions defined on Communication Manager.

- Step 1 Enter the change incoming-call-handling-treatment trunk x command where x is the "public" trunk defined in Section 5.7.1 (e.g., 22). Given that a 10 digit DNIS string of 7325554383 is sent by AT&T, and that the call should be sent to extension 26101, enter the following:
  - **Number Len** − **10**
  - Number Digits 7325554383
  - Del 10
  - Insert 26101

**Step 2** – Repeat **Step 1** for every AT&T DNIS/Communication Manager extension association.

| change inc-cal | <pre>change inc-call-handling-trmt trunk-group 22</pre> Page 1 of |          |          |          |           |  |  |  |  |  |  |  |
|----------------|-------------------------------------------------------------------|----------|----------|----------|-----------|--|--|--|--|--|--|--|
|                |                                                                   | INCOMING | CALL HAN | NDLING T | CREATMENT |  |  |  |  |  |  |  |
| Service/       | Number                                                            | Number   | Del      | Insert   |           |  |  |  |  |  |  |  |
| Feature        | Len                                                               | Digits   |          |          |           |  |  |  |  |  |  |  |
|                |                                                                   |          |          |          |           |  |  |  |  |  |  |  |
| public-ntwrk   | 10 732                                                            | 25554383 | 10       | 26101    |           |  |  |  |  |  |  |  |
| public-ntwrk   | 10 732                                                            | 25554384 | 10       | 26102    |           |  |  |  |  |  |  |  |
| public-ntwrk   | 10 732                                                            | 25554385 | 10       | 26103    |           |  |  |  |  |  |  |  |

## 5.11. Provisioning for Coverage to Modular Messaging

To provide coverage to Modular Messaging for Communication Manager extensions, a hunt group is defined using the Modular Messaging pilot number (e.g., 26000).

## 5.11.1. Hunt Group for Station Coverage to Modular Messaging

**Step 1** – Enter the command **add hunt-group x**, where x is an available hunt group (e.g., 1).

- **Group Name** Enter a descriptive name (e.g., **MM**).
- **Group Extension** Enter an available extension (e.g., **26000**). Note that the hunt group extension need *not* be the same as the Modular Messaging pilot number.
- ISDN/SIP Caller Display Enter mbr-name.
- Let all other fields default.

```
add hunt-group 1
                                                          Page
                                                                1 of 60
                                HUNT GROUP
           Group Number: 1
                                                        ACD? n
            Group Name: MM
                                                      Queue? n
        Group Extension: 26000
                                                     Vector? n
             Group Type: ucd-mia
                                             Coverage Path:
                    TN: 1
                                  Night Service Destination:
                   COR: 1
                                  MM Early Answer? n
          Security Code:
                                     Local Agent Preference? n
ISDN/SIP Caller Display: mbr-name
```

Step 2 – On Page 2 of the form enter the following:

- Message Center Enter sip-adjunct.
- Voice Mail Number Enter the Modular Messaging pilot number (e.g., 26000).
- Voice Mail Handle Enter the Modular Messaging pilot number (e.g., 26000).
- Routing Digits Enter the AAR access code defined in Section 5.2 (e.g., 8).

```
Change hunt-group 1

HUNT GROUP

Message Center: sip-adjunct

Voice Mail Number

Voice Mail Handle
26000

Page 2 of 60

Routing Digits

(e.g., AAR/ARS Access Code)
```

## 5.11.2. Coverage Path for Station Coverage to Modular Messaging

After the coverage hunt group is provisioned, it is associated with a coverage path.

Step 1 – Enter the command add coverage path x, where x is an available coverage path (e.g., 1).

- **Point1** Specify the hunt group defined in the previous section (e.g., **h1**).
- Rng Enter the number of rings before the stations go to coverage (e.g., 4).

• Let all other fields default.

```
add coverage path 1
                                                     Page
                                                           1 of
                            COVERAGE PATH
                Coverage Path Number: 1
    Cvg Enabled for VDN Route-To Party? n
                                          Hunt after Coverage? n
                   Next Path Number:
                                           Linkage
COVERAGE CRITERIA
   Station/Group Status Inside Call Outside Call
          Active?
                       n
                                        n
            Busy?
                           У
                                         У
      Don't Answer?
                           У
n
                                         У
                                                 Number of Rings: 4
             All?
                                         n
DND/SAC/Goto Cover?
                           У
                                         У
  Holiday Coverage?
COVERAGE POINTS
   Terminate to Coverage Pts. with Bridged Appearances? n
 Point1: h1 Rng: 4 Point2:
 Point3:
                            Point4:
 Point5:
                            Point6:
```

## 5.11.3. Station Coverage Path to Modular Messaging

The coverage path defined in the previous section is then defined to the stations or agents.

Step 1 – Enter the command cha station xxxxx, where xxxxx is a previously defined station or agent extension (e.g., station 26102).

• Coverage path – Specify the coverage path defined in Section 5.11.2 (e.g., 1). Note that the coverage path field will appear at different positions on the form depending on whether agent or station extensions are being provisioned.

```
change station 26102
                                                               Page
                                                                      1 of
                                    STATION
Extension: 26102
                                        Lock Messages? n
                                                                     BCC: 0
                                        Lock Messages: 11
Security Code: 123456
    Type: 9630
                                                                      TN: 1
                                      Coverage Path 1: 1
                                                                     COR: 1
    Port: S00000
    Name: Keith Richards
                                      Coverage Path 2:
                                                                      cos: 1
                                      Hunt-to Station:
STATION OPTIONS
                                          Time of Day Lock Table:
             Loss Group: 19 Personalized Ringing Pattern: 1
                                               Message Lamp Ext: 26102
       Speakerphone: 2-way
Display Language: english
                                           Mute Button Enabled? y
                                                  Button Modules: 0
Survivable GK Node Name:
         Survivable COR: internal
                                             Media Complex Ext:
  Survivable Trunk Dest? y
                                                    IP SoftPhone? n
                                             Customizable Labels? y
```

## 5.12. Call Center Provisioning

The administration of Communication Manager Call Center elements – agents, skills (hunt groups), vectors, and Vector Directory Numbers (VDNs) are beyond the scope of these Application Notes. Consult [1], and [2] for further details if necessary. The samples that follow are provided for reference purposes only.

• Agent form – page 1

```
display agent-loginID 26666
                                                                        1 of
                                                                 Page
                                   AGENT LOGINID
                Login ID: 26666
                                                                  AAS? n
                    Name: Agent 2 Skill 2
                                                               AUDIX? n
                      TN: 1
                                                       LWC Reception: spe
                     COR: 1
                                              LWC Log External Calls? n
           Coverage Path: 1
                                            AUDIX Name for Messaging:
           Security Code:
                                        LoginID for ISDN/SIP Display? n
                                                            Password: 2580
                                              Password (enter again): 2580
                                                         Auto Answer: station
                                                   MIA Across Skills: system
                                           ACW Agent Considered Idle: system
                                           Aux Work Reason Code Type: system
                                             Logout Reason Code Type: system
                       Maximum time agent in ACW before logout (sec): system
                                            Forced Agent Logout Time:
     WARNING: Agent must log in again before changes take effect
```

Agent form – page 2

| display    | agent-log    | ginID 26666  |           |             |           | Page        | 2 of      | 2 |
|------------|--------------|--------------|-----------|-------------|-----------|-------------|-----------|---|
|            |              |              | AGEN      | NT LOGINID  |           |             |           |   |
| D:         | irect Ager   | nt Skill:    |           |             | Servi     | ice Obje    | ective? n |   |
| Call Ha    | ndling Pre   | eference: sk | ill-level | L           | Local Cal | ll Prefe    | erence? n |   |
|            |              |              |           |             |           |             |           |   |
| SN         | RL <b>SL</b> | SN           | RL SL     | SN          | RL SL     | SN          | RL SL     |   |
| 1: 2       | 1            | 16:          |           | 31:         | 4         | 16:         |           |   |
| 2:         |              | 17:          |           | 32:         | 4         | 17 <b>:</b> |           |   |
| 3:         |              | 18:          |           | 33:         | 4         | 18:         |           |   |
| 4:         |              | 19:          |           | 34:         | 4         | 19:         |           |   |
| 5 <b>:</b> |              | 20:          |           | 35 <b>:</b> |           | 50:         |           |   |
| 6 <b>:</b> |              | 21:          |           | 36:         |           | 51:         |           |   |
| 7:         |              | 22:          |           | 37 <b>:</b> |           | 52:         |           |   |
| 8:         |              | 23:          |           | 38:         |           | 53:         |           |   |
| 9:         |              | 24:          |           | 39:         |           | 54:         |           |   |
| 10:        |              | 25 <b>:</b>  |           | 40:         |           | 55:         |           |   |
| 11:        |              | 26:          |           | 41:         |           | 56:         |           |   |
| 12:        |              | 27:          |           | 42:         | E         | 57:         |           |   |

```
13:
                     28:
                                           43:
                                                                 58:
14:
                     29:
                                           44:
                                                                 59:
15:
                     30:
                                           45:
                                                                 60:
display agent-loginID 26666
                                                                     Page
                                                                             2 of
                                                                                     2
                                   AGENT LOGINID
      Direct Agent Skill:
                                                             Service Objective? n
Call Handling Preference: skill-level
                                                        Local Call Preference? n
    SN
         RL SL
                          SN
                               RL SL
                                               SN
                                                     RL SL
                                                                     SN
                                                                          RL SL
 1: 2
            1
                     16:
                                           31:
                                                                 46:
 2:
                     17:
                                           32:
                                                                 47:
 3:
                     18:
                                           33:
                                                                 48:
```

#### • Skill 2 Hunt Group form – page 1

```
display hunt-group 2
                                                                 Page
                                                                         1 of
                                  HUNT GROUP
            Group Number: 2
                                                            ACD? y
              Group Name: Skill2
                                                          Queue? y
        Group Extension: 26002
                                                         Vector? y
              Group Type: ead-mia
                      TN: 1
                     COR: 1
                                               MM Early Answer? n
           Security Code:
                                        Local Agent Preference? n
ISDN/SIP Caller Display:
             Queue Limit: unlimited
Calls Warning Threshold:
                               Port:
 Time Warning Threshold:
                               Port:
```

#### • Skill 2 VDN form – page 1

```
display vdn 26112
                                                                        1 of
                                                                                3
                                                                 Page
                            VECTOR DIRECTORY NUMBER
                             Extension: 26112
                                 Name*: Skill2
                           Destination: Vector Number
                                                            1002
                  Meet-me Conferencing? n
                    Allow VDN Override? n
                                   COR: 1
                                   TN*: 1
                              Measured: none
                            1st Skill*:
                            2nd Skill*:
                            3rd Skill*:
* Follows VDN Override Rules
```

• Skill 2 Vector form – page 1

```
1 of
display vector 2
                                                                        Page
                                      CALL VECTOR
Number: 2 Name: Skill2

Multimedia? n Attendant Vectoring? n Meet-me Conf? n

ANT/II-Digits? v ASAI I
                                                                               Lock? n
     Basic? y EAS? y G3V4 Enhanced? y ANI/II-Digits? y ASAI Routing? y
Prompting? y LAI? y G3V4 Adv Route? y CINFO? y BSR? y Holidays? y
Variables? y 3.0 Enhanced? y 01 wait-time 2 secs hearing ringback
02 announcement 42002
03 queue-to skill 2 pri m
04 wait-time 10 secs hearing music
05 announcement 42005
06 goto step 3
                                if unconditionally
07 stop
08
```

# 6. Avaya Modular Messaging

In this reference configuration, Avaya Modular Messaging is used to verify DTMF, Message Wait Indicator (MWI), as well as basic call coverage functionality. The Avaya Modular Messaging used in the reference configuration is provisioned for Multi-Site mode. Multi-Site mode allows Avaya Modular Messaging to server subscribers in multiple locations. The administration for Modular Messaging is beyond the scope of these Application Notes. Consult [7] and [8] for further details.

# 7. Configure Avaya Aura® Session Border Controller (SBC)

This section illustrates an example configuration of the Avaya Aura® SBC. In the sample configuration, the Avaya Aura® SBC resides on its own S8800 Server as an application template running on System Platform. The application template defines basic functionality for the SBC such as IP addressing, SIP domains, etc. The installation of the System Platform and application template is assumed to have been previously completed (see the Avaya Aura® SBC references [9] and [10]) for additional information on the Avaya Aura® SBC installation.

**Note** - The AT&T IP Toll Free service border element IP addresses shown in this document are examples. AT&T Customer Care will provide the actual IP addresses as part of the IP Toll Free provisioning process.

## 7.1. Logging into the Avaya Aura® Session Border Controller

Log in to the System Platform console domain by entering https://<ip-addr>/webconsole as shown in the example screen below. In the reference configuration, the console domain uses the IP Address 192.168.67.124. Enter an appropriate **User Id** and press the **Continue** button.

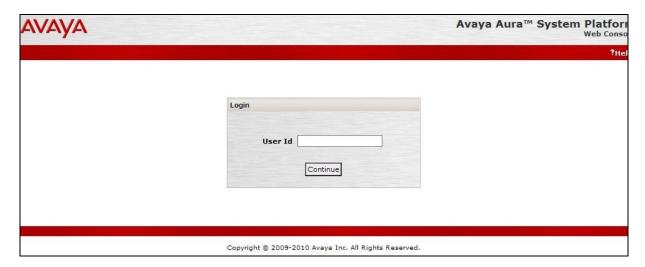

On the subsequent screen, enter the appropriate Password and click the Log On button.

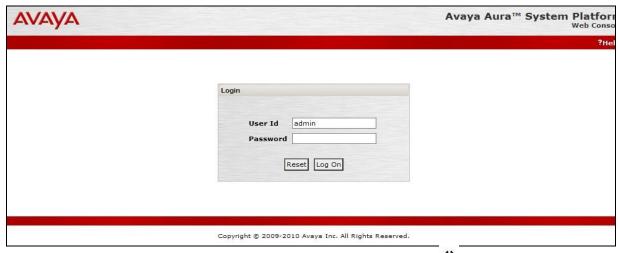

The **Virtual Machine List** will show the SBC Template. Click on the to access the Avaya Aura® SBC GUI interface.

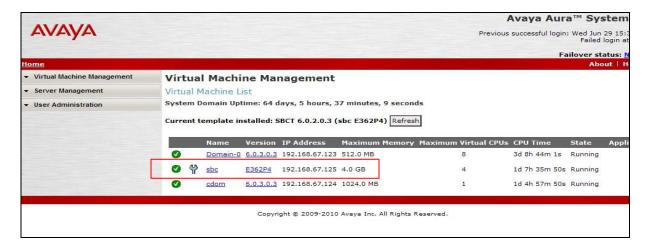

Enter appropriate Username and Password and click Login.

# Acme Packet Net-Net OS-E To access the NNOS-E management interface, you must first log in. Please provide your user name Username: Password: Login

The following shows an abridged **Home** screen after logging in. Note the tabs at the top.

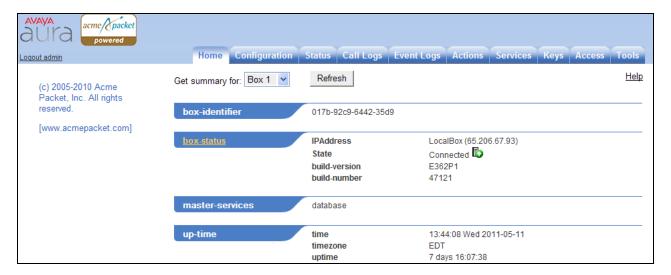

## 7.2. Network Configuration

As described previously much of the network information is defined during installation of the SBC application template (see [5] through [7]). However there may be occasions where these parameters need to be modified. Therefore these values are described below.

In the reference configuration, the Avaya S8800 Server has four physical network interfaces, labeled 1 through 4. The port labeled "1" (virtual "eth0") is used for the management and private (inside) network interface of the SBC (toward the customer equipment). The port labeled "4" (virtual "eth2") is used for the public (outside) network interface of the SBC (toward AT&T). These can be verified by checking the "interface eth0" and interface eth2" settings (see **Section 7.2.1**).

The AT&T requires that RTP media traffic use UDP port range 16384-32767. This range is defined as part of "interface eth2" (see Section 7.2.3).

SIP-Gateways are defined for corresponding to the private and public interfaces. In the reference configuration, the private interface is defined as "**PBX**" and the public interface is defined as "**Telco1**" (see **Section 7.2.4**).

#### 7.2.1. Verify IP Addressing

Step 1 - From the Configuration tab, select cluster → box <name defined during install> (e.g., AA-SBC). The interface eth0 and interface eth2 will be displayed. Click on ip inside (eth0) or ip outside (eth2) to display the interface configuration. Note that AT&T may require the eth2 IP address as part of the IP Flexible Reach service provisioning.

**Step 2** - The configuration may be modified by clicking the **Edit** button. If changes are made, click on the **Set** button. To cancel changes or to go to a previous screen, click on **Back**.

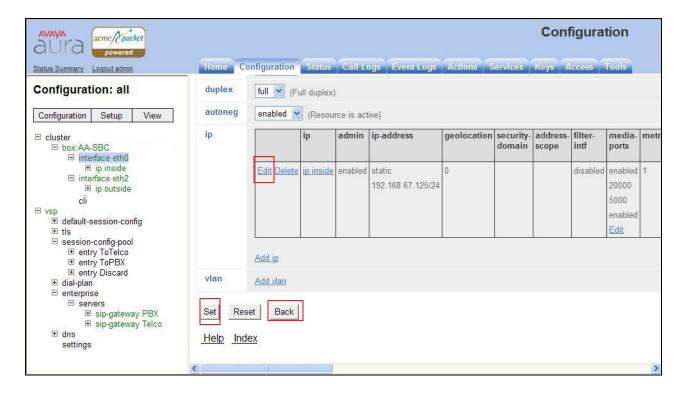

## 7.2.2. Transport Protocols

#### 7.2.2.1 Private Interface – Eth0

The private interface, eth0, was provisioned to support UDP, TCP, and TLS transport protocols. However, TCP (port 5060) was used in the reference configuration for the connection to Communication Manager (see **Section 5.7.1**). This can be displayed by the following:

Step 1 – Navigate to cluster  $\rightarrow$  box < name defined during install>  $\rightarrow$  interface eth0  $\rightarrow$  ip inside.

**Step 2** – Scroll down to, and click on the **SIP** heading. The UDP, TCP, and TLS supported protocols are displayed.

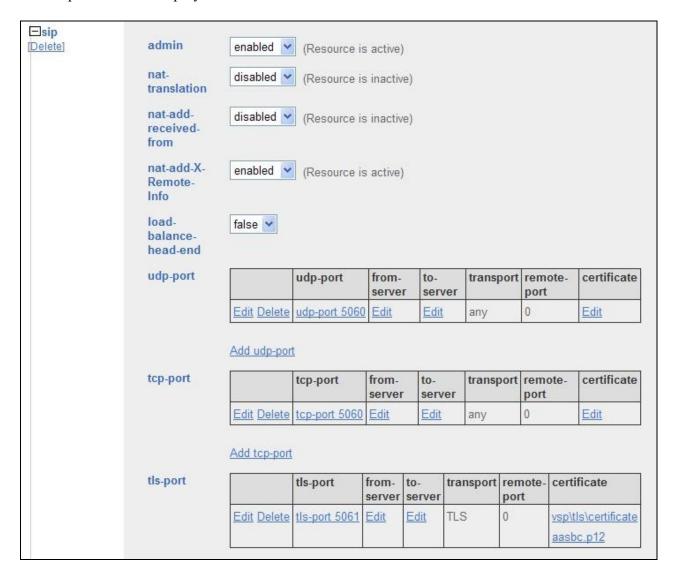

**Step 3** - The configuration may be modified by clicking the **Edit** buttons. If changes are made, click on the **Set** button (not shown). To cancel changes or to go to a previous screen, click on **Back** (not shown).

#### 7.2.2.2 Public Interface - Eth2

The AT&T IP Flexible Reach service requires UDP transport protocol between the Avaya Aura® SBC and the AT&T IP Flexible Reach service border element. Therefore, the public interface, eth2, was provisioned to support UDP transport protocol only. This can be displayed by the following:

## Step 1 – Navigate to cluster $\rightarrow$ box < name defined during install> $\rightarrow$ interface eth2 $\rightarrow$ ip outside.

**Step 2** – Scroll down to, and click on the **SIP** heading. The UDP (port 5060) transport protocol is displayed.

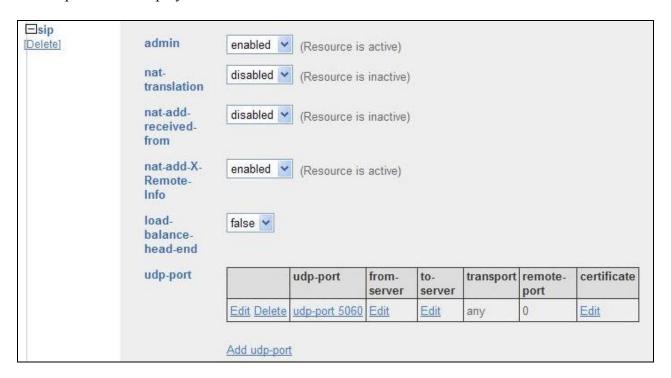

**Step 3** - The configuration may be modified by clicking the **Edit** buttons. If changes are made, click on the **Set** button (not shown). To cancel changes or to go to a previous screen, click on **Back** (not shown).

## **7.2.3.** Setting the RTP Port Range on Eth2

Step 1 - Go to cluster  $\rightarrow$  box <name defined during install>  $\rightarrow$  interface eth2  $\rightarrow$  ip outside to display the eth2 configuration toward AT&T. Select Media Ports from either the menu or from the display.

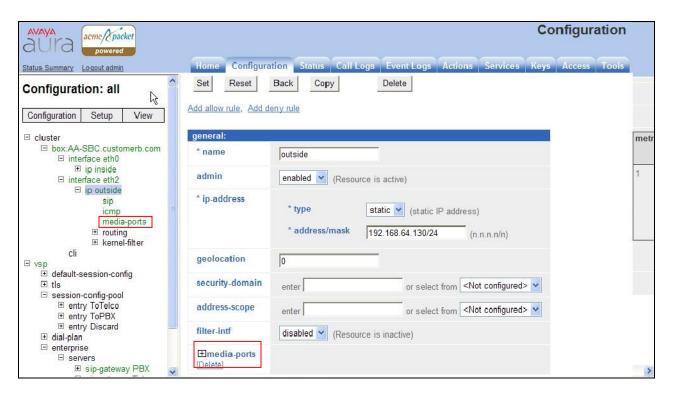

**Step 2** - The media port section will be displayed. Enter **16384** in the **base-port** field and **16383** in the **count** field.

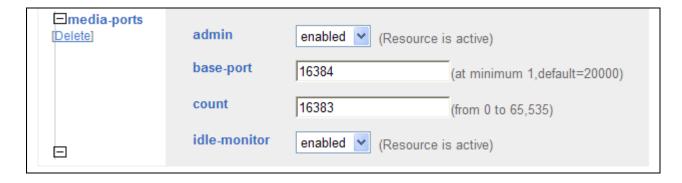

**Step 3** - Click on the **Set** button to save.

Step 4 - Proceed to save and activate the configuration as described in Section 7.3.

## 7.2.4. Configuring the SIP-Gateways

In the reference configuration, a sip-gateway was defined to AT&T (the IP Toll Free border element) and to the customer site (Communication Manager). The AT&T gateway was defined as "Telco1" and customer gateway was defined as "PBX".

#### 7.2.4.1 Telco1

- Step 1 Go to vsp  $\rightarrow$  enterprise  $\rightarrow$  servers and any previously defined sip-gateways will be displayed. In the reference configuration sip-gateways PBX and Telco1 were defined.
- Step 2 Click on sip-gateway Telco → servers → server-pool → server Telco1 and the Telco1 sip-gateway configuration will be displayed.

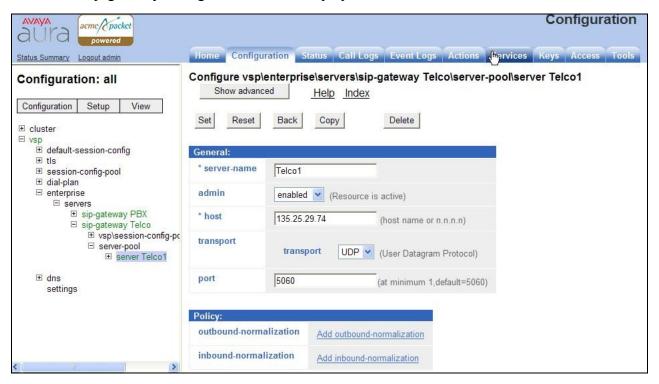

**Step 3** - Verify the following:

- admin state is **enabled**.
- host address is the IP address of the AT&T IP Flexible Reach border element (e.g., 135.25.29.74).
- transport protocol is **UDP**.
- port is **5060**.
- Step 4 Click on the Set button to save any changes or Back if no changes are required.
- **Step 5** Proceed to save and activate the configuration as described in **Section 7.3**.

#### 7.2.4.2 PBX

Repeat the steps in **Section 7.2.4.1** and verify the following:

- admin state is **enabled**.
- host address is the IP address of the Communication Manager C-LAN MainCLAN2 defined in Section 5.4 and 5.7.1 (e.g., 192.168.67.14).

- transport protocol is **TCP**. Note that TCP was used in the reference configuration to facilitate protocol trace verification and troubleshooting. TLS may be used as well.
- port is **5060**.

### 7.2.5. SIP Header Manipulation

The Avaya Aura® SBC can be used to change or remove SIP headers that are not required or supported by AT&T. For headers that have relevance only within the enterprise, it may be desirable to prevent the header from being sent to the public SIP Service Provider. For example, by default Communication Manager uses History-Info headers. If these headers are not disabled in Communication Manager (see Section 5.7.1 Step 5), they may be removed by the Avaya Aura® SBC.

## 7.2.5.1 Removing SIP Headers

Undesired headers may be removed via the session-config-pool. For example, during installation, two session-config-pools were created, "To-Telco" and "To-PBX". Specified headers sent to AT&T are removed session-config-pool "**To-Telco**".

Step 1 - Navigate to vsp → session-config-pool → entry ToTelco → header-settings. In the resultant screen, click Edit blocked-header.

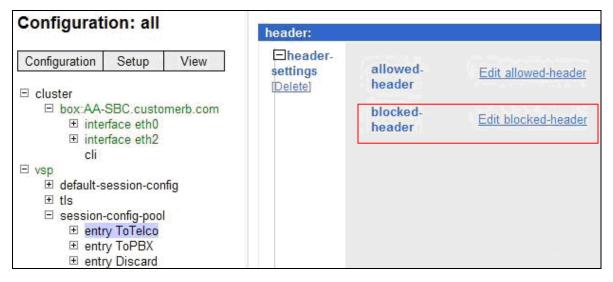

**Step 2** – Enter **History-Info** into the selection box.

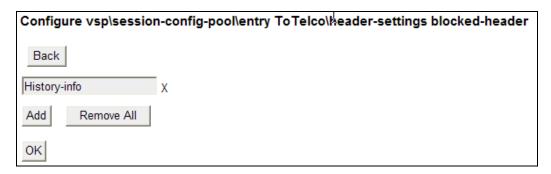

Step 4 – If additional headers need to be blocked, click on the Add button.

- Step 5 When all headers are entered, click on **OK**.
- **Step 6** Proceed to save and activate the configuration as described in **Section 7.3**.

## 7.2.5.2 Modifying SIP Headers

Some SIP headers may require modification to meet local or network content requirements. For example, for inbound calls the AT&T IP Toll Free network with include the IP address of the IP Toll Free Border Element (e.g., 135.25.29.74) in the From and PAI headers. Communication Manager expects its local domain (e.g., customera.com) in these headers.

Step 1 - Navigate to vsp  $\rightarrow$  session-config-pool  $\rightarrow$  entry ToPBX  $\rightarrow$  header-settings  $\rightarrow$  reg-ex-header. Click Add reg-ex-header.

Step 2 – In the resultant screen enter the following:

- **number** Enter an available number designation (e.g., 1).
- **destination** Select **P-Asserted-Identity** from the drop-down menu, or type that value into the **enter** field if P-Asserted-Identity is not a menu option.

Step 3 – Click on Create.

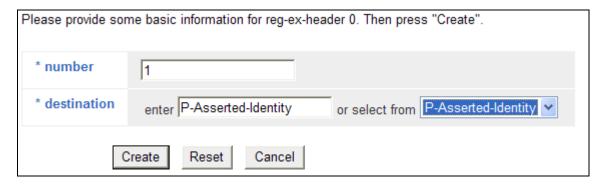

**Step 4** – Returning to the reg-ex screen, click on Create and enter the following:

- **source** Enter **P-Asserted-Identity** from the drop-down menu.
- **expression** enter <**sip:(.\*)@135.25.29.74(.\*)>**, where 135.25.29.74 is the IP address of the IP Toll Free Border Element. Note the first (.\*) will store all user

- values preceding the @, and the second (.\*) will store all values after the host IP address.
- **replacement** Enter **<sip:\1@customera.com\2>** , where customera.com is the domain of Communication Manager. Note that the \1 will insert the values stored by the first (.\*) in the Expression field, and the \2 will insert the values stored by the second (.\*) in the Expression field.

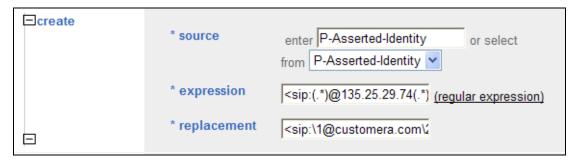

**Step 5** – Enter the following in the remain fields:

- admin enabled
- apply-to-methods INVITE
- Let all other fields default.

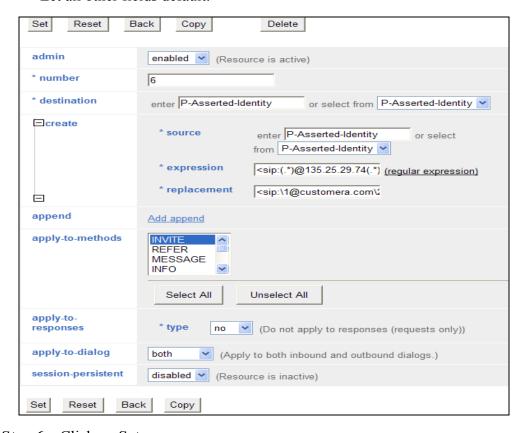

Step 6 – Click on Set.

**Step 7** – Repeat **Steps 2** through **6** to modify the **From** headers, with the following changes:

- In Step 2
  - o Enter a new **number** designation (e.g., 5).
  - o For **destination** select or enter **From**.
- In Step 4
  - o For **source** select **From**.

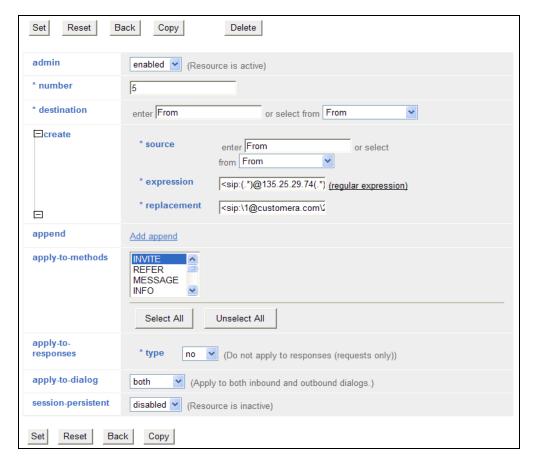

**Step 8** - Proceed to save and activate the configuration as described in **Section 7.3**.

## 7.2.6. Disable Third Party Call Control

**Step 1** - Navigate to **vsp** → **default-session-config** → **third-party-call-control**. To disable third-party-call-control, select **disabled** from the **admin** drop-down. Note - After disabling, the third-party-call-control link becomes red as shown below.

Step 2 - click Set as shown below.

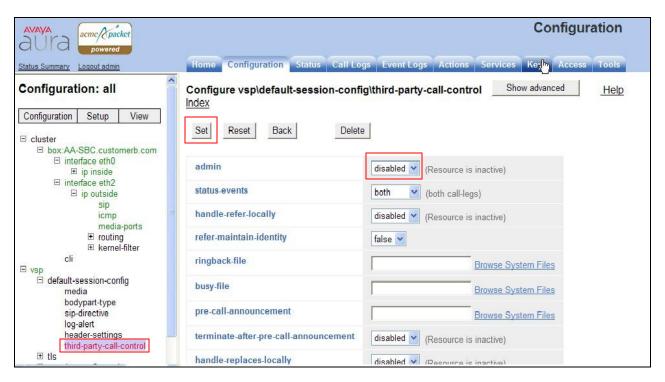

**Step 3** - Proceed to save and activate the configuration as described in **Section 7.3**.

## 7.2.7. SIP OPTIONS Messages for AT&T Network Status

In the reference configuration, the Avaya Aura® SBC sent SIP OPTIONS messages to the AT&T IP Flexible Reach border element to verify the state of the network connection. The AT&T response to the OPTIONS is "405 Method Not Allowed". Although this appears to be an error, in fact the arrival of the message assures the Avaya Aura® SBC that the network connection is up.

- Step 1 Navigate to vsp  $\rightarrow$  enterprise  $\rightarrow$  servers  $\rightarrow$  sip-gateway Telco. Click on the Show Advanced button at the top of the page (not shown).
- Step 2 In the general: section set failover-detection and select ping from the menu.

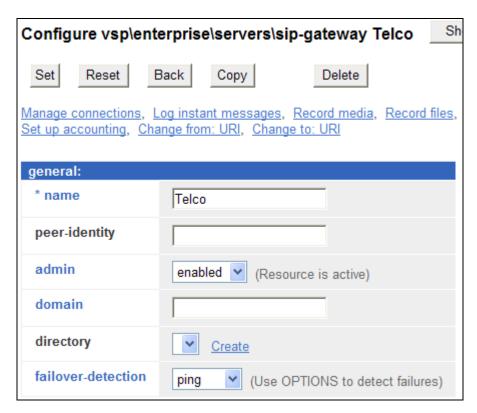

Step 3 – Scroll down to the routing: section and set the ping-interval as desired (e.g., 60).

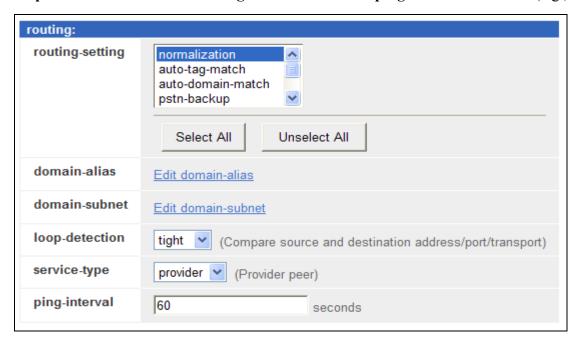

**Step 4** - Scroll to the bottom of the screen and click **Set**.

**Step 5** - Proceed to save and activate the configuration as described in **Section 7.3**.

## 7.3. Saving and Activating Configuration Changes

Step 1 - To save and activate configuration changes, select Configuration → Update and save configuration from the upper left hand side of the user interface, as shown below.

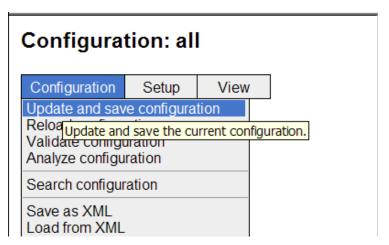

Step 2 - Click OK to update the live configuration.

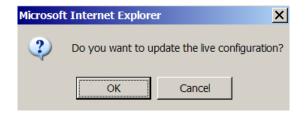

**Step 3** - Click **OK** to save the live configuration.

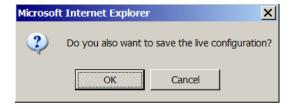

A screen that includes the following should appear.

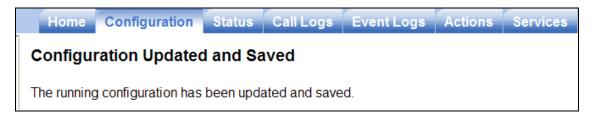

## 8. Verification Steps

The following steps may be used to verify the configuration:

#### 8.1. General

- 1. Place an inbound call, answer the call, and verify that two-way talk path exists. Verify that the call remains stable for several minutes and disconnect properly.
- 2. Place an inbound call to an agent or phone, but do not answer the call. Verify that the call covers to Modular Messaging voicemail. Retrieve the message from Modular Messaging.

## 8.2. Avaya Aura® Communication Manager

The following examples are only a few of the monitoring commands available on Communication Manager. See [1] for more information.

1. From the Communication Manager console connection enter the command *list trace tac xxx*, where xxx is a trunk access code defined for the SIP trunk to AT&T (e.g., **122**). Note that Communication Manager has previously converted the AT&T IP Flexible Reach DNIS dialed by the PSTN (732-555-4384) to the Communication Manager extension 26103, before processing the INVITE.

```
list trace tac 122
                 LIST TRACE
time
          data
14:31:44 SIP<INVITE sip:26103@customera.com:5060 SIP/2.0
14:31:44 Call-ID: CXC-15-5aa3d9a8-8240a8c0-13c4-4e8a0b2a-151d2d4
14:31:44 2-6f328733@135.25.29.74
14:31:44 active trunk-group 22 member 1 cid 0xb4
14:31:44 SIP>SIP/2.0 180 Ringing
14:31:44 Call-ID: CXC-15-5aa3d9a8-8240a8c0-13c4-4e8a0b2a-151d2d4
14:31:44
          2-6f328733@135.25.29.74
14:31:44 dial 26103
14:31:44 ring station
                      26103 cid 0xb4
14:31:44 G711MU ss:off ps:20
       rgn:1 [192.168.67.81]:31202
       rgn:1 [192.168.67.16]:16588
14:31:44 G729 ss:off ps:30
       rgn:2 [192.168.67.125]:28536
       rgn:1 [192.168.67.16]:16580
14:31:44 xoip options: fax:T38 modem:off tty:US uid:0x5000a
       xoip ip: [192.168.67.16]:16580
14:31:45 SIP>SIP/2.0 200 OK
14:31:45 Call-ID: CXC-15-5aa3d9a8-8240a8c0-13c4-4e8a0b2a-151d2d4
14:31:45 2-6f328733@135.25.29.74
14:31:45 active station 26103 cid 0xb4
14:31:45 SIP<ACK sip:7323204302@192.168.67.14:5080;transport=tcp SI
14:31:45 SIP<P/2.0
14:31:45 Call-ID: CXC-15-5aa3d9a8-8240a8c0-13c4-4e8a0b2a-151d2d4
```

```
14:31:45 2-6f328733@135.25.29.74
14:31:45 SIP>INVITE sip:7326712438@135.25.29.74:5060;maddr=192.168.6
14:31:45 SIP>7.125;transport=tcp SIP/2.0
14:31:45 Call-ID: CXC-15-5aa3d9a8-8240a8c0-13c4-4e8a0b2a-151d2d4
14:31:45 2-6f328733@135.25.29.74
14:31:45 SIP<SIP/2.0 100 Trying
14:31:45 Call-ID: CXC-15-5aa3d9a8-8240a8c0-13c4-4e8a0b2a-151d2d4
14:31:45
          2-6f328733@135.25.29.74
14:31:45 SIP<SIP/2.0 200 OK
14:31:45 Call-ID: CXC-15-5aa3d9a8-8240a8c0-13c4-4e8a0b2a-151d2d4
         2-6f328733@135.25.29.74
14:31:45 SIP>ACK sip:7326712438@135.25.29.74:5060;maddr=192.168.67.1
14:31:45 SIP>25;transport=tcp SIP/2.0
          Call-ID: CXC-15-5aa3d9a8-8240a8c0-13c4-4e8a0b2a-151d2d4
14:31:45
14:31:45
          2-6f328733@135.25.29.74
14:31:45 G729A ss:off ps:30
       rgn:2 [192.168.67.125]:28536
       rgn:1 [192.168.67.81]:31202
         G729 ss:off ps:30
       rgn:1 [192.168.67.81]:31202
       rgn:2 [192.168.67.125]:28536
14:31:48 SIP>BYE sip:7326712438@135.25.29.74:5060;maddr=192.168.67.1
14:31:48 SIP>25;transport=tcp SIP/2.0
          Call-ID: CXC-15-5aa3d9a8-8240a8c0-13c4-4e8a0b2a-151d2d4
14:31:48
14:31:48
          2-6f328733@135.25.29.74
14:31:48
          idle station
                       26103 cid 0xb4
```

2. Similar Communication Manager commands are *list trace station*, *list trace vdn*, and *list trace vector*. Other useful commands are *status trunk* and *status station*.

#### 8.3. Protocol Traces

Using a SIP protocol analyzer (e.g., Wireshark), monitor the SIP traffic at the Avaya Aura® SBC public "outside" interface connection to the AT&T IP Flexible Reach service.

The following are examples of calls filtering on the SIP protocol.

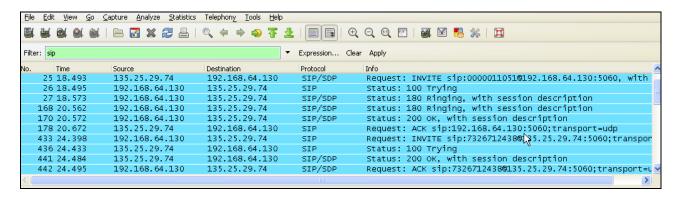

The following is an example of a call filtering on DTMF.

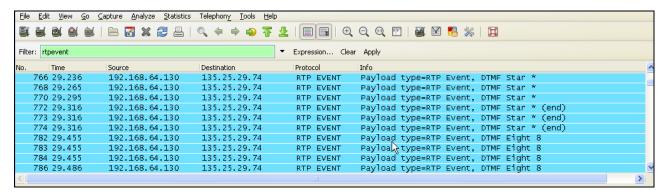

The following is an example of a call filtering on RTP.

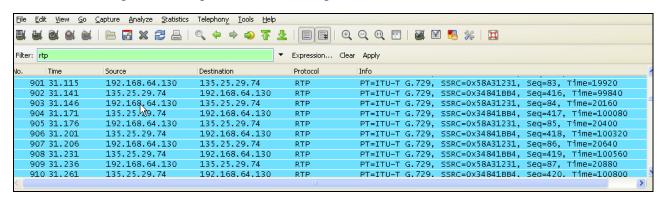

## 8.4. Avaya Aura® Session Border Controller Verification

This section contains verification steps that may be performed using the Avaya Aura® Session Border Controller.

#### 8.4.1. Status Tab

Avaya Aura® SBC status information is available via the **Status** tab.

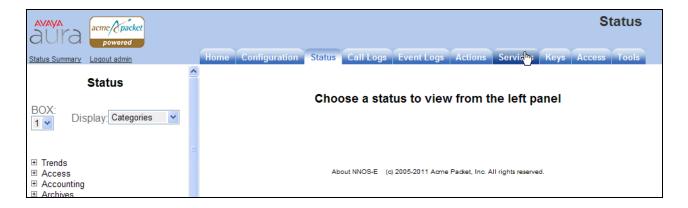

For example, there is a SIP heading on the left menu that can be expanded as shown below.

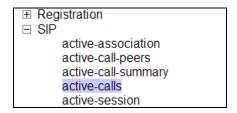

In the example below, **active-calls** was selected from the left, revealing details about an active inbound call from the PSTN. Additional information about the call is available by moving the bottom scroll bar to the right (not shown).

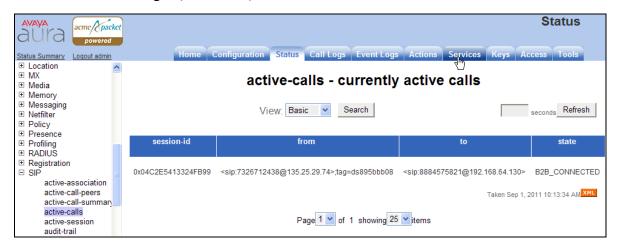

## 8.4.2. Call Logs

The **Call Logs** tab can provide useful diagnostic or troubleshooting information. In the following screen, the **SIP Messages** search capability can be observed. The following screen shows a portion of the **Call Logs** tab selected after an inbound call from the PSTN.

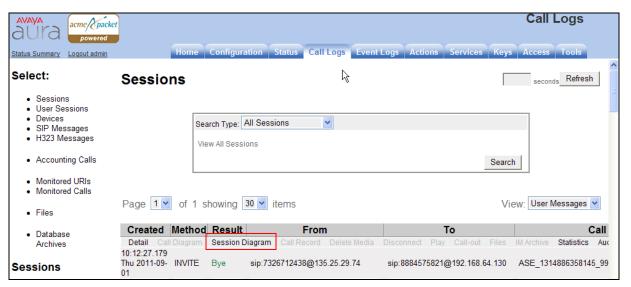

As shown below, to view a ladder diagram for the session, select the **Session Diagram** link. When the session window opens, expand the upper portion of the screen under the "Call Sequence" heading to display the ladder diagram. The following screen shows the ladder diagram for the inbound call. Note that the activity for both the inside private and outside public side of the SBC can be seen.

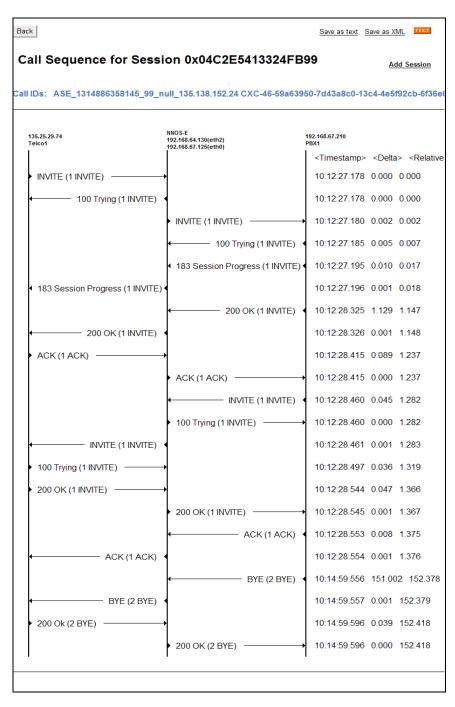

At the top right of the screen, the session may be saved as a text or XML file. If the session is saved as an XML file, using the **Save as XML** link, the xml file can be provided to support personnel that can open the session on another Avaya Aura® SBC for analysis.

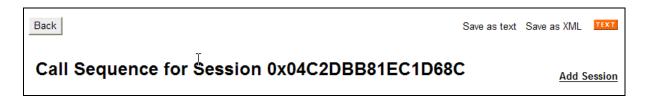

The **Call Logs** tab also provides the capability to see modifications made to SIP headers by the SBC. Below the ladder diagram area is another screen section. Using the same Session Diagram as shown above, scroll down to the INVITE message sent by the SBC to AT&T. The **More** and **See changes** links have been selected to expand the SIP message display and enable observation of the changes made by the SBC to the **Revised** message, as compared to the **Original** INVITE received from Session Manager. In the example below the From and PAI SIP header modifications described in **Section 7.2.5.2** can be seen.

```
Message: More | See changes
Original: INVITE sip:0000021052@192.168.64.130:5060 SIP/2.0
Revised: INVITE sip:0000021052@customera.com:5060 SIP/2.0
Original: Via: SIP/2.0/UDP 135.25.29.74:5060;branch=z9hG4bKvqnt9c00dgf0qhcfk400.1
Revised: Via: SIP/2.0/TCP 192.168.67.125:5060;branch=z9hG4bK-9bfc-4ea03939-6bc117b0-ee58d5b
Original: Max-Forwards: 67
Revised: Max-Forwards: 66
Original: To: <sip:8884575821@192.168.64.130>
Revised: To: <sip:8884575821@customera.com>
Original: From: <sip:7326712438@135.25.29.74>;tag=ds392bcbe9
Revised: From: <sip:7326712438@customera.com>;tag=8240a8c0-13c4-4ea03939-6bc117b0-568df46a
Original: Call-ID: ASE_1319123331285_2595_null_135.138.152.24
Revised: Call-ID: CXC-162-5aa3e138-8240a8c0-13c4-4ea03939-6bc117b0-3e7f790c@135.25.29.74
CSeq: 1 INVITE
Original: Content-Length: 313
Revised: Content-Length: 317
Original: Contact: <sip:7326712438@135.25.29.74:5060;transport=udp>
Revised: Contact: <sip:7326712438@192.168.67.125:5060;transport=tcp>
MIME-Version: 1.0
Supported: replaces
Original: Allow: INVITE, BYE, ACK, CANCEL, PRACK, INFO, REFER
Revised: Allow: INVITE, BYE, ACK, CANCEL, PRACK, INFO, REFER
Original: Accept: application/sdp, application/isup, application/dtmf, application/dtmf-relay, multipart/mixed
Revised: Accept: application/sdp,application/isup,application/dtmf,application/dtmf-relay,multipart/mixed
Original: P-Asserted-Identity: <sip:7326712438@135.25.29.74:5060>
Revised: P-Asserted-Identity: <sip:7326712438@customera.com:5060>
```

## 9. Conclusion

As illustrated in these Application Notes, Avaya Aura® Communication Manager, and the Avaya Aura® Session Border Controller can be configured to interoperate successfully with the AT&T IP Toll Free service via AVPN or MIS-PNT transport. This solution provides users of Avaya Aura® Communication Manager the ability to support inbound and outbound calls over an AT&T IP Toll Free SIP trunk service connection.

The reference configuration shown in these Application Notes is representative of a basic enterprise customer configuration and is intended to provide configuration guidance to supplement other Avaya product documentation. It is based upon formal interoperability compliance testing as part of the Avaya DevConnect Service Provider program.

#### 10. References

The Avaya product documentation is available at <a href="http://support.avaya.com">http://support.avaya.com</a> unless otherwise noted.

#### Avaya Aura® Communication Manager

- [1] Administering Avaya Aura® Communication Manager, Issue 5.0, Release 5.2, May 2009, Document Number 03-300509
- [2] Avaya Aura® Call Center 5.2 Call Vectoring and Expert Agent Selection (EAS) Reference, Release 5.2, April 2009, Document Number 07-600780

#### **Avaya Modular Messaging**

- [3] Modular Messaging Multi-Site Guide Release 5.1, June 2009
- [4] Modular Messaging Messaging Application Server (MAS) Administration Guide, July 2011

#### Avaya Aura® Session Border Controller

- [5] Installing and Configuring Avaya Aura® Session Border Controller, Release 6.0.1, November 2010 available at: http://support.avaya.com/css/P8/documents/100134970
- [6] Avaya Aura® SBC System Administration Guide, V.6.0, 2010 available at: http://support.avaya.com/css/P8/documents/100111137
- [7] Applications Notes for Avaya Aura® Communication Manager 6.0, Avaya Aura® Session Manager 6.0 and Avaya Aura® Session Border Controller with AT&T IP Toll Free SIP Trunk Service Issue 1.1, available at: <a href="https://devconnect.avaya.com/public/download/dyn/CMSMAASBC60IPTF.pdf">https://devconnect.avaya.com/public/download/dyn/CMSMAASBC60IPTF.pdf</a>

#### **AT&T IP Toll Free Service Descriptions:**

[8] AT&T IP Toll Free Service description - <a href="http://www.business.att.com/enterprise/Service/business-voip-enterprise/network-based-voip-enterprise/ip-toll-free-enterprise/">http://www.business.att.com/enterprise/Service/business-voip-enterprise/network-based-voip-enterprise/ip-toll-free-enterprise/</a>

# 11. Addendum 1 – Avaya Aura® Session Border Controller Redundancy to Multiple AT&T Border Elements

AT&T may provide multiple network border elements for redundancy purposes. The Avaya Aura® SBC can be provisioned to support this redundant configuration.

Given two AT&T border elements **135.25.29.74** and **135.25.29.75**, and building on the sip gateway configuration shown in **Section 7.2.4.1**, the Avaya Aura® SBC is provisioned as follows.

Step 1 - Go to vsp → enterprise → servers → sip-gatewayTelco → server-pool and the previously defined sip-gateway Telco1 defined in Section 7.2.4.1 will be displayed.

Step 2 – Click on Add server.

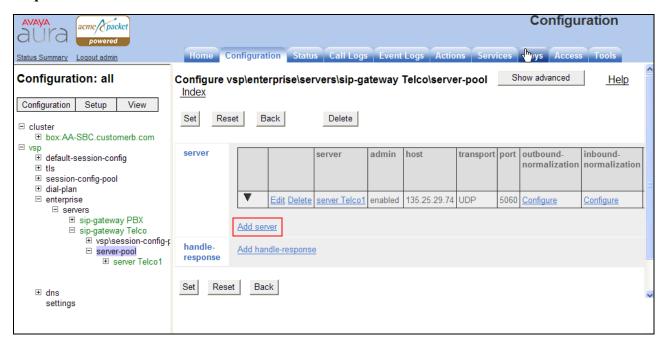

Step 3 – Enter a name in the server-name field (e.g Telco2) and enter the second AT&T border element IP address in the host field (e.g., 135.25.29.75). Click on Create.

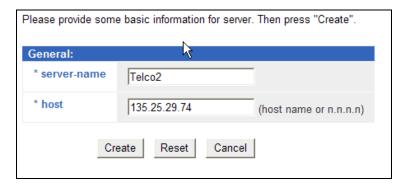

## **Step 4** – Enter the following:

- Admin is **enabled**.
- Transport protocol is **UDP**.
- Port is 5060.

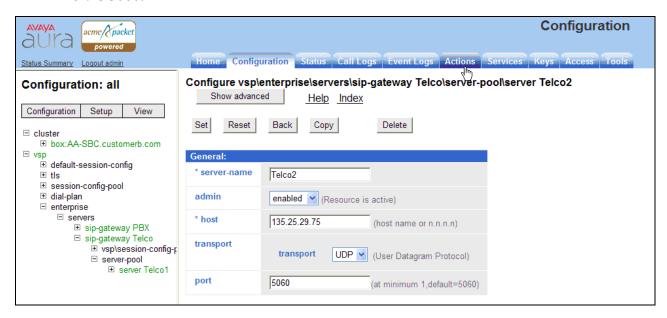

Step 5 - Click on the Set button to save. Telco1 and Telco2 will be displayed in the server-pool.

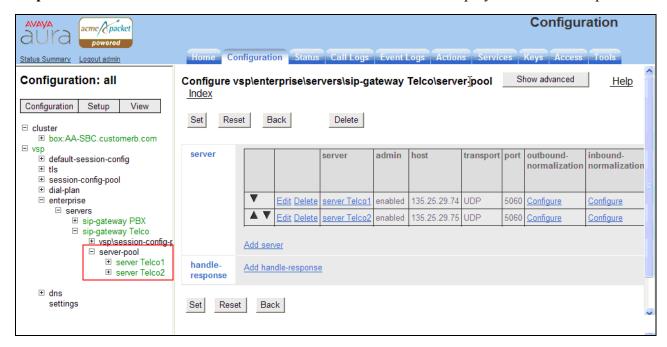

Step 5 - Proceed to save and activate the configuration as described in Section 7.3.

#### ©2012 Avaya Inc. All Rights Reserved.

Avaya and the Avaya Logo are trademarks of Avaya Inc. All trademarks identified by ® and ® are registered trademarks or trademarks, respectively, of Avaya Inc. All other trademarks are the property of their respective owners. The information provided in these Application Notes is subject to change without notice. The configurations, technical data, and recommendations provided in these Application Notes are believed to be accurate and dependable, but are presented without express or implied warranty. Users are responsible for their application of any products specified in these Application Notes.

Please e-mail any questions or comments pertaining to these Application Notes along with the full title name and filename, located in the lower right corner, directly to the Avaya DevConnect program at <a href="mailto:devconnect@avaya.com">devconnect@avaya.com</a>.